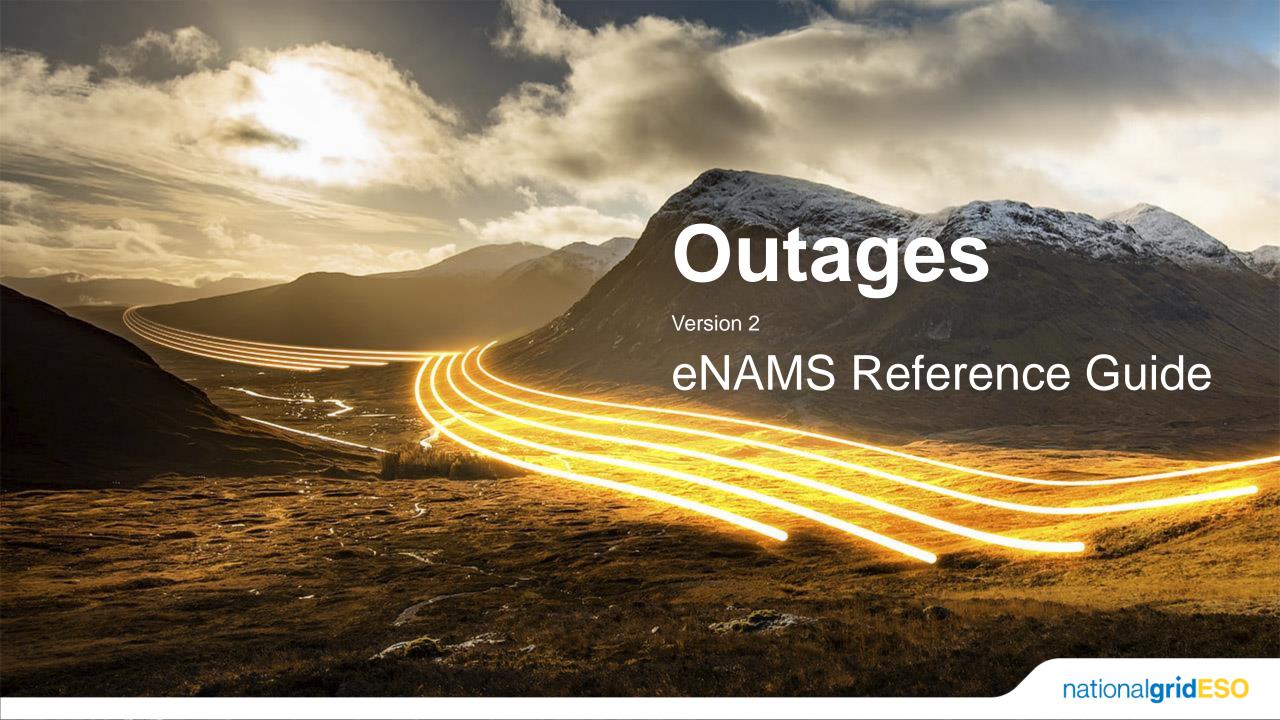

This guide has been produced to provide detailed guidance on how to use and interact with Outages in eNAMS. The guide has been written with NGESO users as the target audience in mind, however most of the information contained within is expected to be just as relevant for other users of eNAMS.

#### **Table of Contents**

- 1) Outage Search page
- 2) Creating an Outage
- 3) Approving / Rejecting Outages
- 4) Outage Fields
- 5) Demand at Risk
- 6) Generation at Risk
- 7) Seasonal Risk
- 8) ERTS Profile
- 9) Interpreting Outage History
- 10) Cross-boundary Outages
- 11) Non-NGESO Outages
- 12) Tags and Affected Users

Appendix - Outage Change Scenarios

# Key for Chapters 1) & 4): Brand new to eNAMS

Similar to field in TOGA

Same as field in TOGA

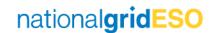

# Using the Outage Search page

### Navigate to Outages

- Click on Outages in your toolbar in eNAMS
- If Outages is not visible in the toolbar, click on the pencil icon on the right-hand side then click
   Add More Items then find Outages.

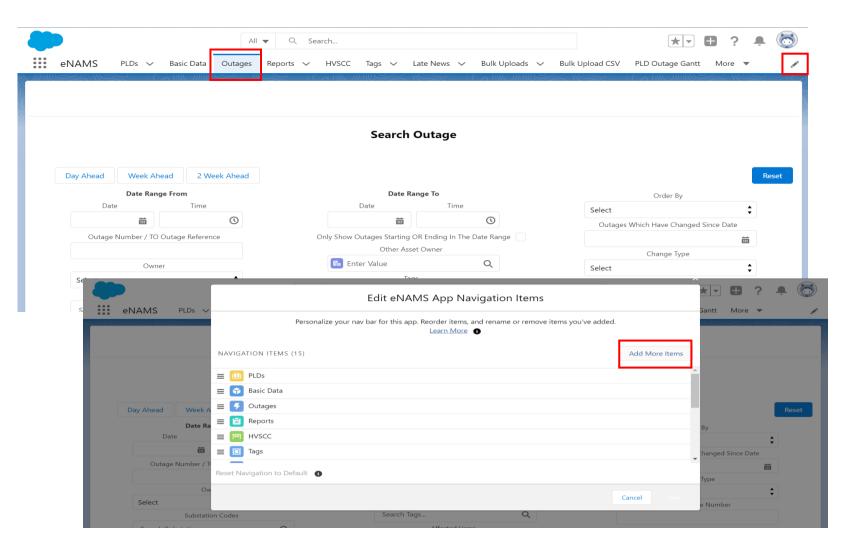

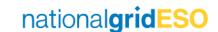

### Outage Search page (Reference)

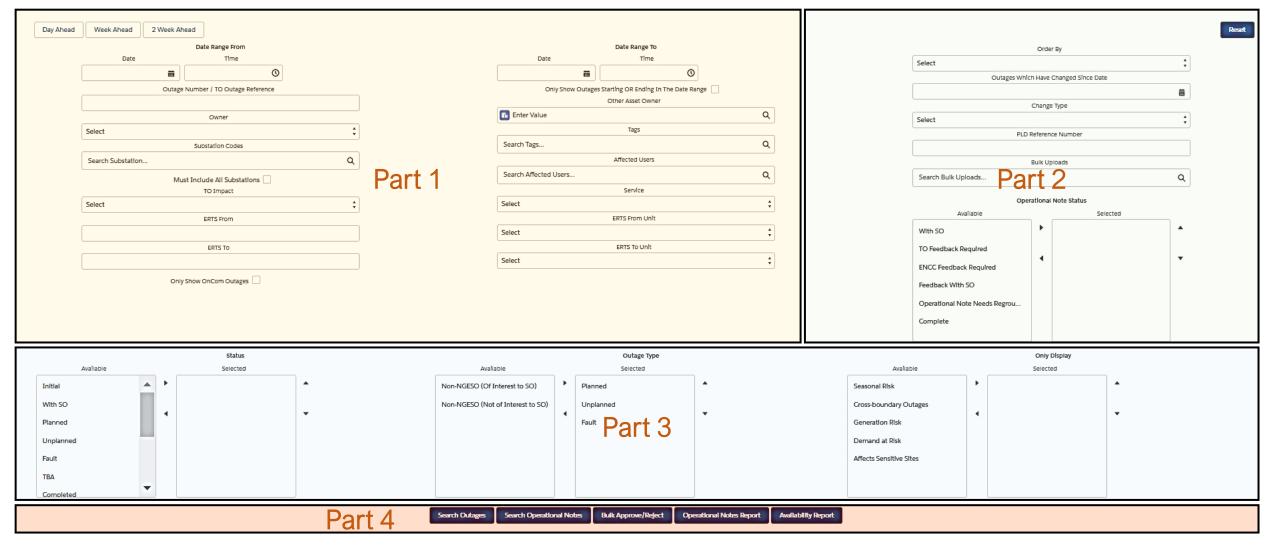

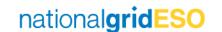

### Part 1 of 4 – Outage Search page fields

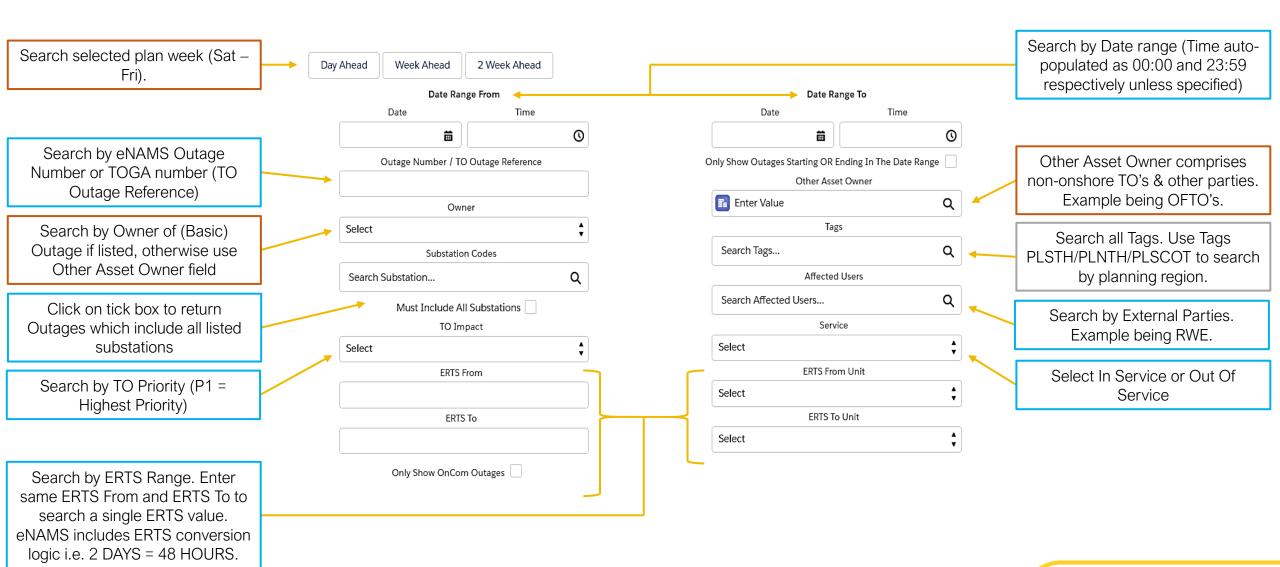

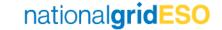

### Part 2 of 4 – Outage Search page fields

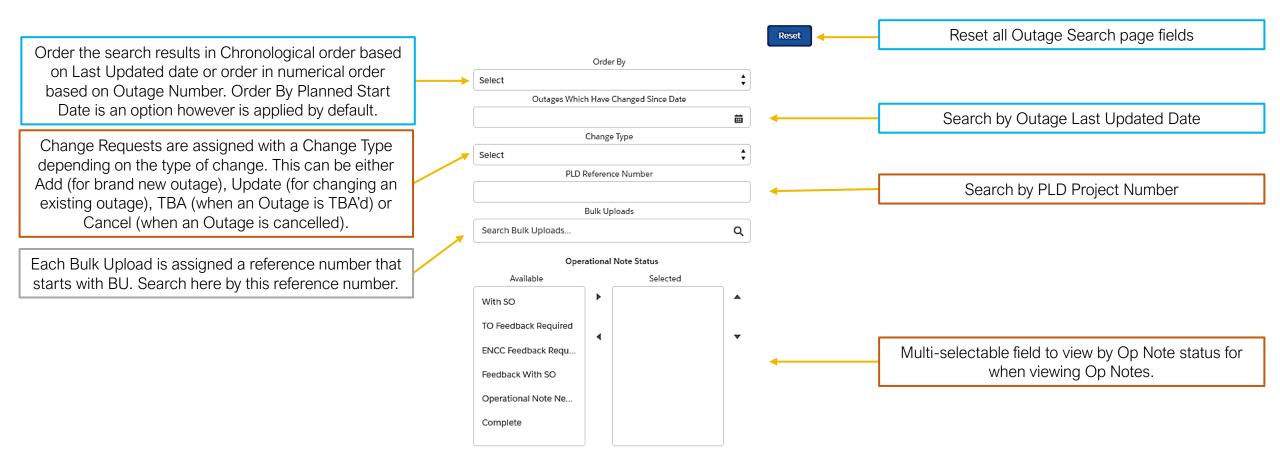

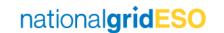

#### Part 3 of 4 – Outage Search page fields

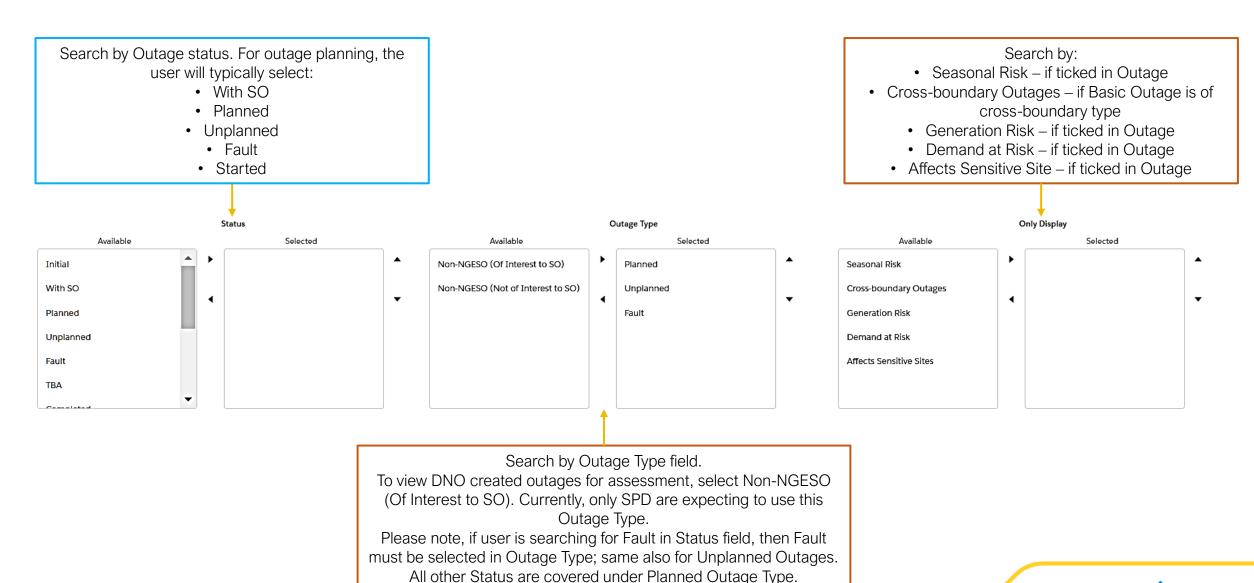

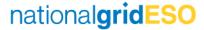

#### Part 4 of 4 – Outage Search page fields

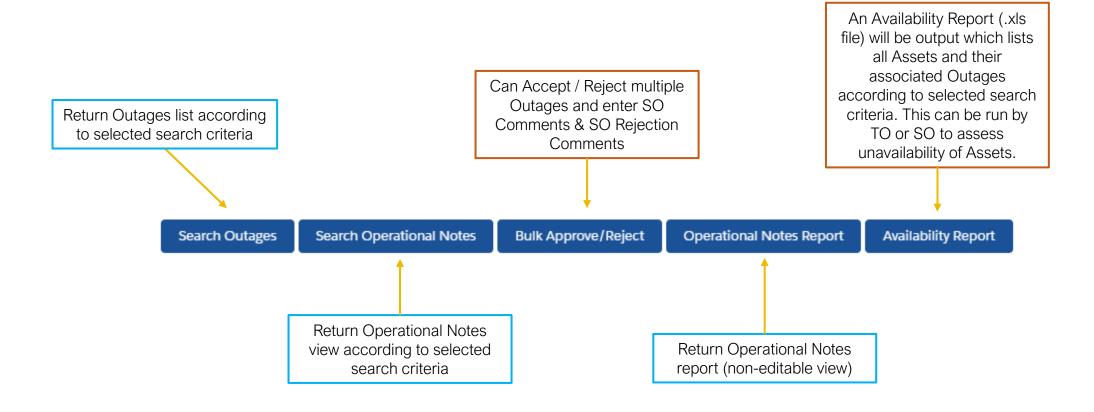

### Typical Outage Search page selections

#### View Two Week Ahead Notes for Scotland

(see Operational Notes Guide – eNAMS for further information)

| head Week Ahead 2 Week Ahead | _                |   |                                   |           |                               |     |                         |                       |             |                    |
|------------------------------|------------------|---|-----------------------------------|-----------|-------------------------------|-----|-------------------------|-----------------------|-------------|--------------------|
| Date Range Date Time         |                  |   | Date                              | Date Ra   |                               |     |                         |                       | Order       | r By               |
|                              |                  |   |                                   |           |                               |     | Select                  |                       |             |                    |
| 19-Jun-2021                  | 0                |   |                                   | 3:59      | 0                             |     |                         | Outages Whi           | ich Have (  | Changed Since Date |
| Outage Number / TO O         | utage Reference  |   | Only Show Outages                 |           | nding In The Date Range       |     |                         |                       |             |                    |
|                              |                  |   | _                                 | Other Ass |                               |     |                         |                       | Change      | Туре               |
| Owner                        |                  |   | Enter Value                       |           | Q                             |     | Select                  |                       |             |                    |
| Select                       | <b>‡</b>         |   |                                   | Taç       | 5                             |     |                         | PLD                   | Reference   | ce Number          |
| Substation C                 | odes             |   | Search Tags                       |           | ٩                             |     |                         |                       |             |                    |
| Search Substation            | Q                |   |                                   | D PLS     | сот х                         |     |                         |                       | Bulk Up     | loads              |
| Must Include All Su          | ibarrian         |   |                                   | Affected  | Users                         |     | Search Bulk I           | Jploads               |             |                    |
| TO Impac                     |                  |   | Search Affected Users             |           | Q                             |     |                         |                       |             |                    |
| Select                       |                  |   | Search Arrected Osers             |           |                               |     |                         | Ope                   | erational   | Note Status        |
| ERTS From                    | n                |   |                                   | Serv      | ce                            |     |                         | Available             |             | Selected           |
|                              |                  |   | Select                            |           | •                             |     | With SO                 |                       | -           |                    |
| ERTS To                      |                  |   |                                   | ERTS Fro  | m Unit                        |     |                         |                       |             |                    |
| ENIS IO                      |                  |   | Select                            |           | ·                             |     | TO Feedback             | Required              | 4           |                    |
| Only Show OnCom Outages      |                  |   | ERTS To Unit                      |           |                               |     | ENCC Feedb              | ck Required           |             |                    |
|                              |                  |   | Select                            | ÷         | Feedback With SO              |     |                         |                       |             |                    |
|                              |                  |   |                                   |           |                               |     |                         |                       |             |                    |
|                              |                  |   |                                   |           |                               |     | Operational             | Note Needs Regrouping |             |                    |
|                              |                  |   |                                   |           |                               |     | Complete                |                       |             |                    |
|                              |                  |   |                                   |           |                               |     |                         |                       |             |                    |
| 4                            | itatus           |   |                                   | Outa      | ge Type                       |     |                         |                       | Only E      | Display            |
| Available                    | Selected         |   | Available                         |           | Selected                      | 1   | Available               |                       |             | Selected           |
| ▲ >                          | With SO          |   | Non-NGESO (Not of Interest to SO) | •         | Planned                       | Α . | Seasonal Risk           |                       | <b>&gt;</b> |                    |
|                              |                  |   | non noco (noco micros to so)      |           | 1 diffica                     |     |                         |                       |             |                    |
| ted 4                        | Planned          | _ |                                   | 4         | Unplanned                     |     | Cross-boundary Outages  | ages                  | 4           |                    |
|                              | Unplanned        |   |                                   | `         | Fault                         | (   | Generation Risk         |                       | ,           |                    |
|                              |                  |   |                                   |           | Non-NGESO (Of Interest to SO) |     | Demand at Risk          |                       |             |                    |
|                              | Encole           |   |                                   |           | Non-Nocoo (Or interest to 50) |     |                         |                       |             |                    |
|                              | Fault            |   |                                   |           |                               |     |                         |                       |             |                    |
| ed                           | Fault<br>Started |   |                                   |           |                               | 4   | Affects Sensitive Sites |                       |             |                    |
| d ed sen                     |                  |   |                                   |           |                               | 4   | Affects Sensitive Sites |                       |             |                    |

To view information on the appropriate Tag to select to guery a region, click here in Slide Show/PDF view:

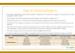

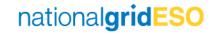

### Typical Outage Search page selections

View Week Ahead South Outages which have changed since a specific date

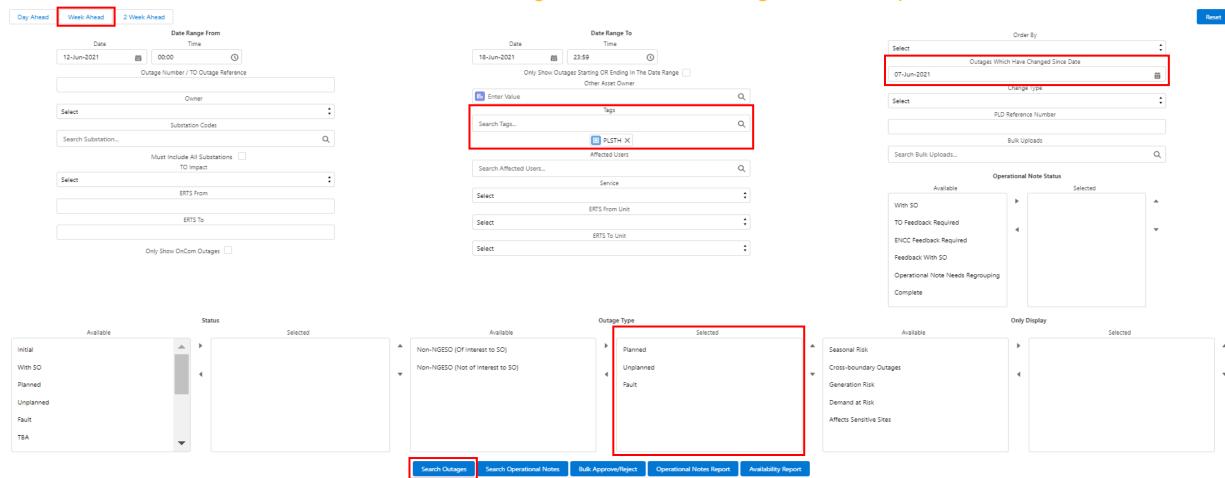

To view information on the appropriate Tag to select to guery a region, click here in Slide Show/PDF view:

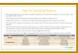

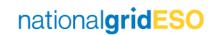

# Creating an Outage

Both the SO and TO have permissions to create an Outage. The TO can only create an Outage up to With SO status

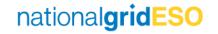

#### Find Basic Outage

- Navigate to Basic

   Data tab, then
   select Basic
   Outages. Enter
   your search criteria
   (i.e. enter
   Substation Code),
   then click Search
   Basic Outages
- Click and open the relevant Basic
   Outage

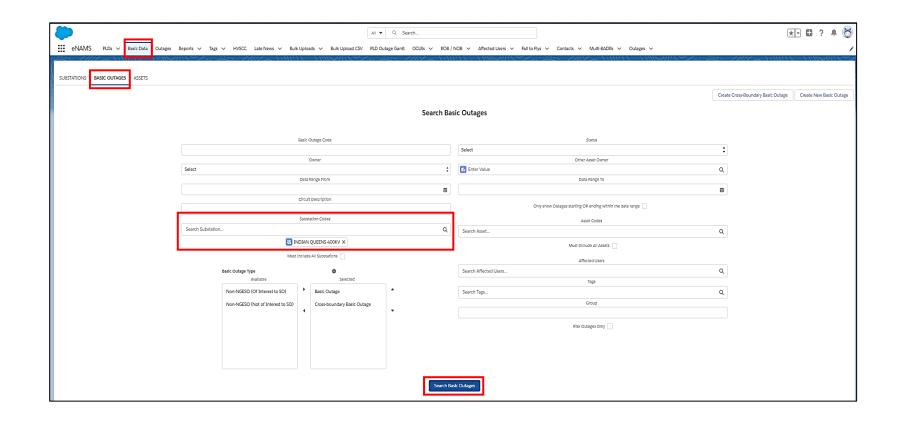

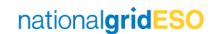

#### **Propose Outage**

- Once you've selected the Basic Outage, click on the Related tab
- Scroll down to the Outages section
- Click to propose either a Planned Outage / Unplanned Outage or Fault Outage.
- (Note: TO accounts have a slightly different page layout than the SO)

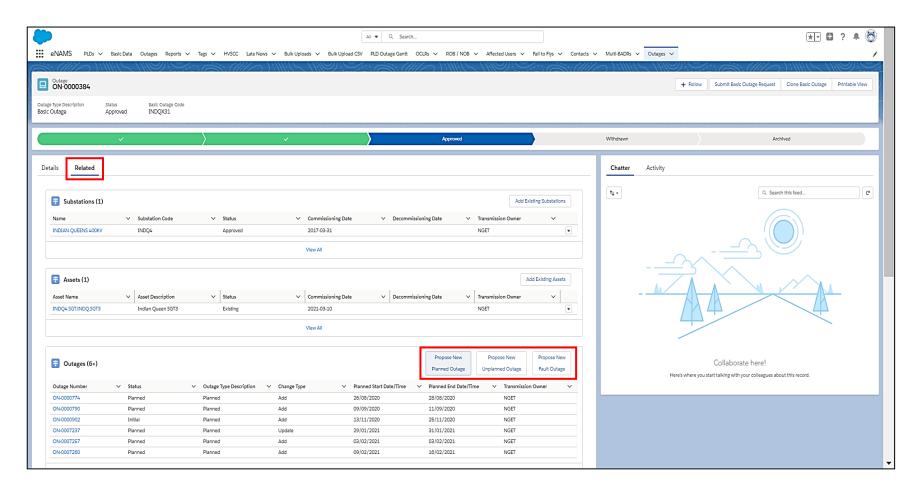

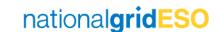

#### Populate Outage fields

- Populate fields as required.
- Fields with a red asterisk (\*) indicate mandatory fields
- When complete, press Save to create Outage (prior to Save, ensure Status is in Initial status).

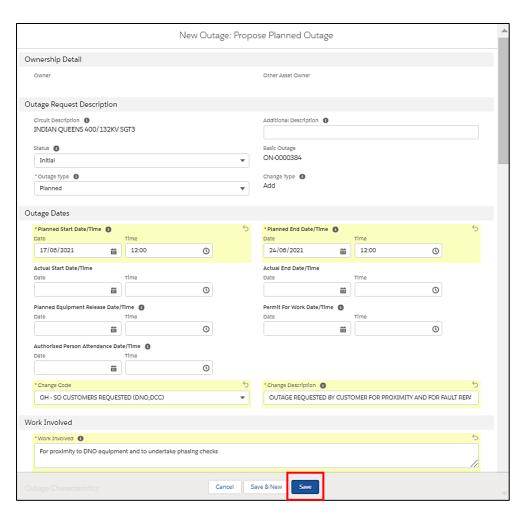

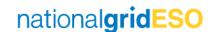

### Submit Outage to With SO

- Check the Outage details and make any modifications /additions if necessary
- When ready, click
   Submit Outage at the top\*
- You should see a green popup appear
- The Outage will automatically change to With SO status

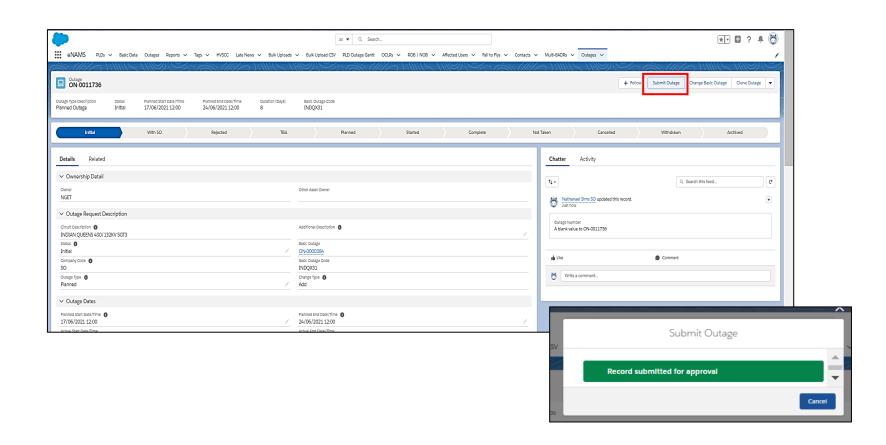

<sup>\*</sup>Please note the Submit Outage button is used only for changing from Initial to With SO; eNAMS will not allow the user to simply change the status from Initial to With SO directly in the Status field. If attempted, when the user presses "Save", it will throw an error.

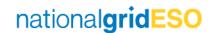

#### Changing an Outage's Basic Outage

- If an Outage description is incorrect and therefore was formed from the wrong Basic Outage, you can change this by clicking Change Basic Outage at the top of the Outage page.
- For TO users, a Change Request (Initial) has to be raised before the button will appear to enable changing the Basic Outage.
- Select an alternative Basic
   Outage (note: the new Basic
   Outage has to be part of the
   same Basic Group)
- Click Save
- A green popup should appear

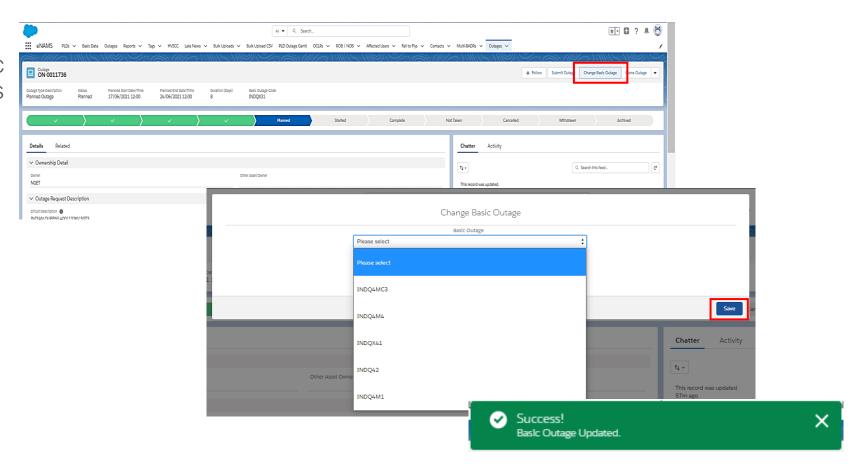

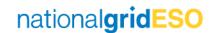

#### Cloning an Outage

- To Clone an existing Outage, click on Clone Outage at the top of the Outage page
- Populate fields as necessary
- Ensure Change Code and Change Description mandatory fields are populated
- Click Clone
- A green popup should appear
- (Note: this functionality is available to TO and SO users

   TO users are forced to submit the change via a With SO Change Request)

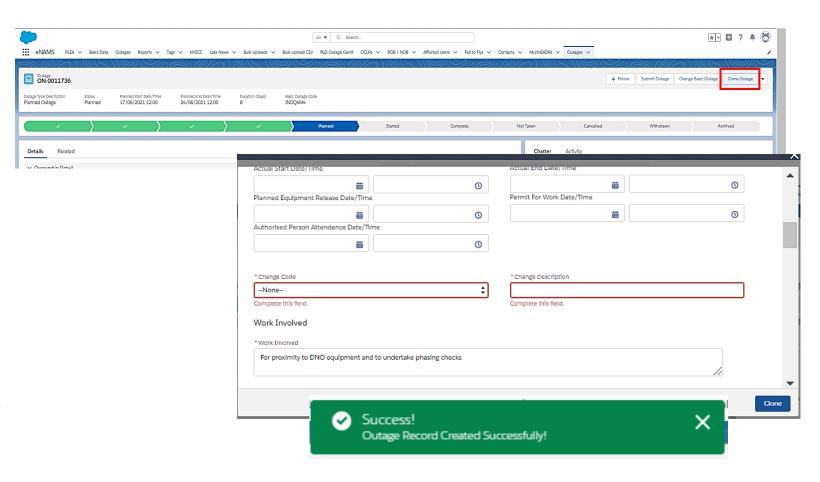

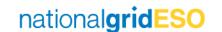

# Approving / Rejecting Outages

Only one Change Request at Initial or With SO status can exist for an Outage at any one point in time.

Approving / Rejecting an Outage or Change Request are known as "end states"; this means the TO is then able to make a change to an Outage / submit a new Change Request.

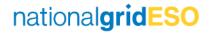

### Approve a single Outage / Change Request

- To accept an Outage / Change Request\*, firstly click on any pencil icon in the Outage / Change Request, or click Edit in the top right-hand corner of the page.
- This will make some fields editable
- To approve, click on the dropdown against the Status field
- Select Planned for a new outage or select Approved for a Change Request
- Then click Save to accept
- The chevrons will update to indicate Planned status if a new Outage / Approved if a Change Request

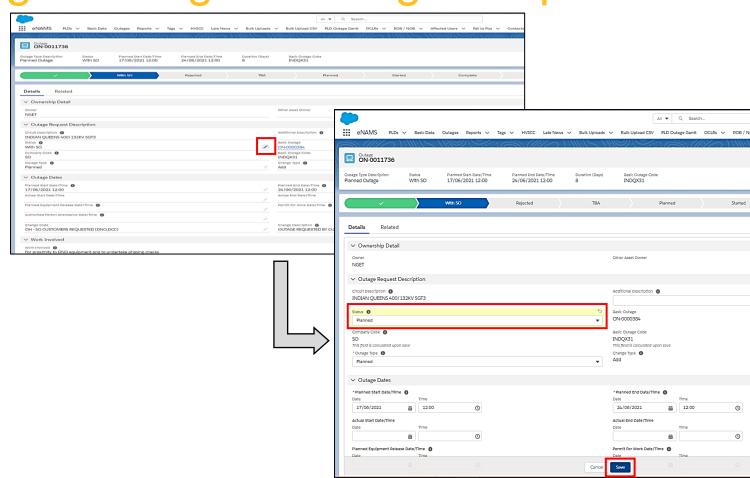

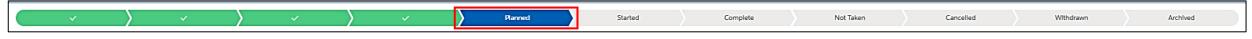

<sup>\*</sup>To view the details of a Change Request (i.e. what is changing), click on the **Difference With Original**Outage button on the Change Request page <u>before</u> proceeding with approval.

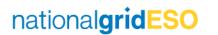

### Reject a single Outage / Change Request

- To reject an Outage / Change Request\*, firstly click on any pencil icon in the Outage / Change Request, or click Edit in the top right-hand corner of the page
- This will make some fields editable
- To reject, click on the dropdown against the Status field
- Select Rejected
- You must populate ESO Rejection Comments field
- Then click Save to reject the Outage / Change Request.
- The chevrons will update to indicate Rejected status

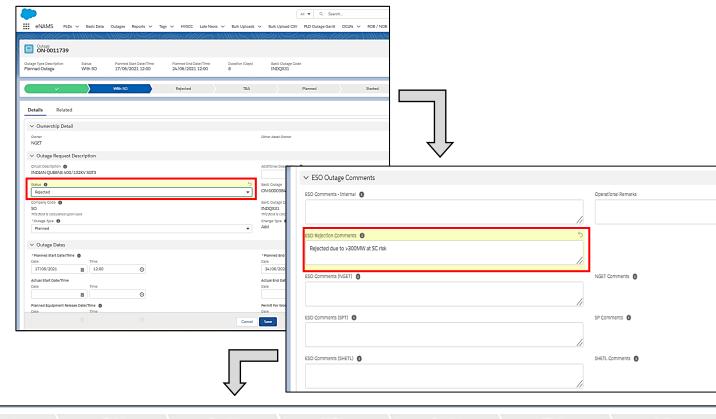

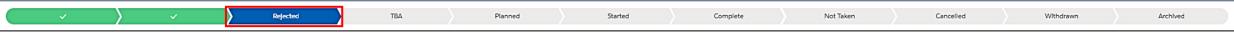

\*To view the details of a Change Request (i.e. what is changing), click on the **Difference With Original Outage** button on the Change Request page <u>before</u> proceeding with rejection.

#### Please note:

- 1) eNAMS validation does not currently prevent the user selecting Not Taken, TBA or Cancelled for a new Outage (Change Type: Add and Status: Initial / With SO); therefore the user should be careful not to inadvertently select these status' due to lack of prevention logic.
- 2) SO user must remember to delete old SO Rejection Comments that may already exist from a previous rejection that may have occurred prior to the outage first being Planned and write new ones in applicable to the first change request being rejected.

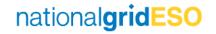

#### Bulk Approve / Reject Outages

- The Bulk Approve/Reject page in eNAMS allows you to do the following in bulk:
  - Approve multiple Outages
  - Populate multiple ESO Comments Internal
  - Populate multiple Rejection Comments
  - Reject multiple Outages
- Currently the bulk functionality does not work for Change Requests, only for new Outages (i.e. with Change Type = Add). This is a known defect.
- To navigate to the Bulk Approve/Reject page, first go to the Search Outage page
- Define your search criteria then click on Bulk Approve/Reject button
- You will see the list of Outage appear with any existing SO Comments or SO Rejections Comments listed in the last two columns (highlighted below)
- When Outages are Approved / Rejected or Comments fields populated in the bulk view, the relevant fields will be updated in the outage list.

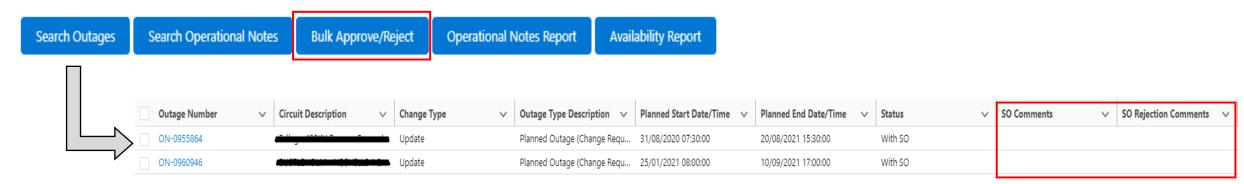

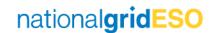

#### Locating Change Request of an Outage

- There are multiple methods of finding out if an Outage has an open (i.e. With SO) Change Request
- One such method is to search for the Outage / Outages on the Outage Search page in the normal way (ensure With SO is selected in the Status field on the Outage Search page).
- The Change Request is identified in the Outage Type Description column with "(Change Request)".

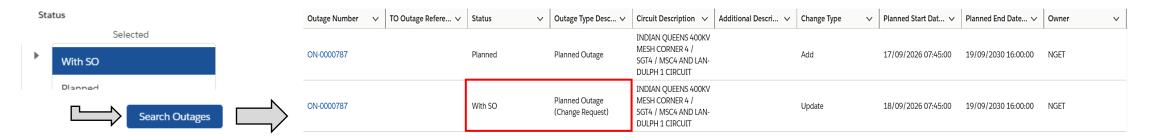

 Another method is by navigating to a specific Outage, followed by the Related tab, then view the Outage Change Requests field

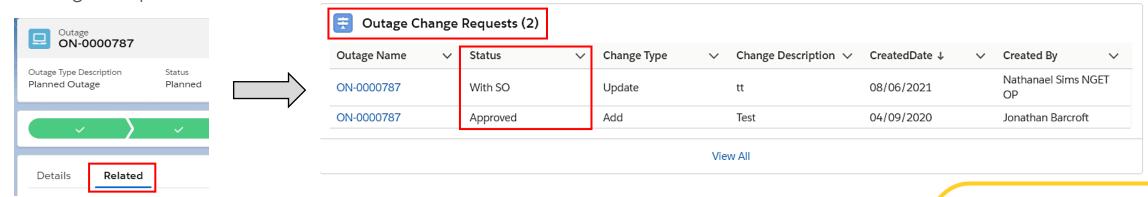

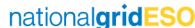

# Understanding Outage Fields

#### Outage – Details tab (Reference Page)

#### Part 1

- Ownership Detail
- Outage Request Description
- Outage Dates
- Work Involved

#### • Part 2

- Outage Characteristics
- Work Type
- TO Work Description
- ESO Outage Comments

#### Part 3

- Sanction
- Risk Characteristics

#### Part 4

- Demand at Risk Details
- Generation Risk Details Internal
- Seasonal Risk Details Internal

#### Part 5

- Operational Notes
- System Information

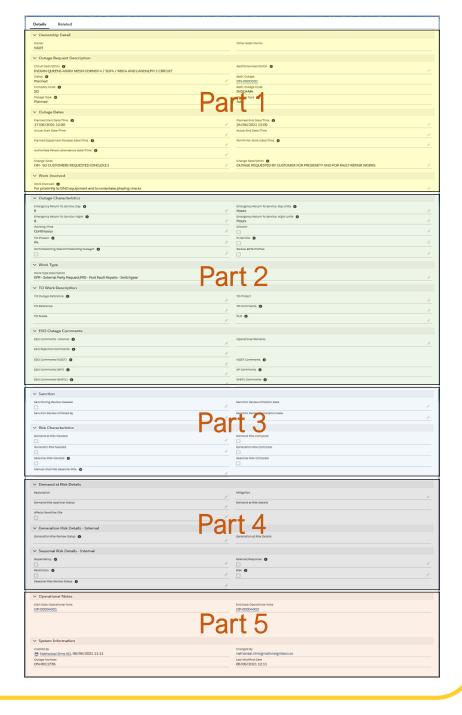

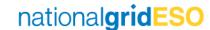

# Outage – Related tab (Reference Page)

#### Part 6

- Demand Risk Asset
- Outage Change Requests
- ERTS Profile
- Affected User
- Tags

#### Part 7

- Linked Outages
- LIFT Details
- HVSCCs
- Late News
- Fail to Flys

#### • Part 8

- OCLRs
- Files
- Outages History

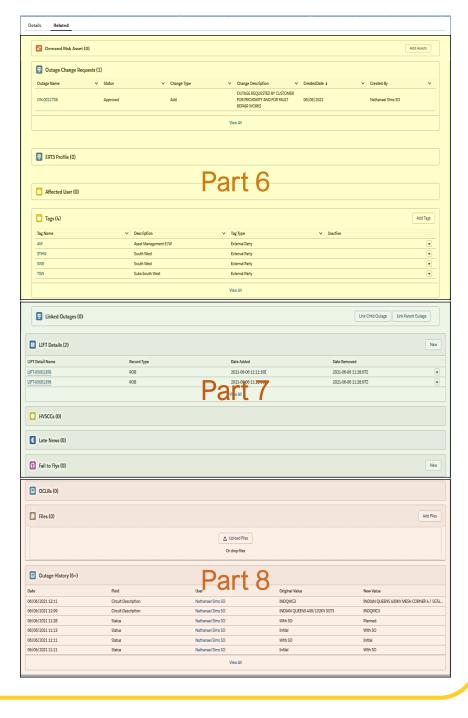

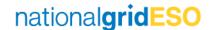

### Part 1a of 8 – Outage page fields

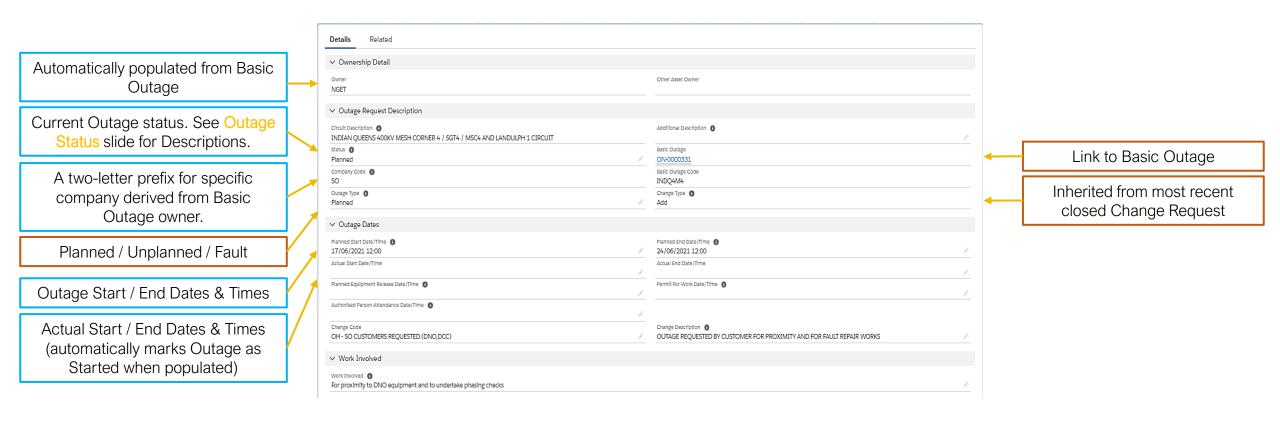

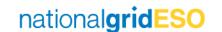

#### Part 1b of 8 – Outage Status

- Initial pre-submission status.
- With SO when an Outage (New or Change Request) has been submitted to the ESO.
- Rejected when an Outage has been rejected by the ESO.
- TBA when an Outage has been accepted into TBA (TBA = To be arranged). Booking can be reused.
- Planned when a Planned outage has been accepted into the plan by the ESO.
- Unplanned when an Unplanned outage has been accepted by the ESO. Unplanned outages are those switched out through manual intervention but have not followed the planning process.
- Fault when a Fault outage has been accepted by the ESO. Fault outages are those switched out through automatic protective action.
- Started when an Outage has begun (Actual Start Date & Time is populated).
- Complete when an Outage has finished (Actual End Date & Time is populated).
- Not Taken when an Outage didn't go ahead (can currently only be marked by the ESO). Booking can be reused. Please note there is a future change planned to allow TOs to mark an Outage as Not Taken.
- Cancelled when the work associated with an Outage is no longer required (booking cannot be reused).
- Withdrawn when an Outage booking isn't required (booking cannot be reused). Can be marked by ESO only.
- Archived after a certain length of time, an Outage in Completed status is Archived (to save space on Salesforce server).

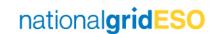

### Part 1c of 8 – Outage Status

| Statuses       |                  |              |  |  |  |  |  |
|----------------|------------------|--------------|--|--|--|--|--|
| Planned Outage | Unplanned Outage | Fault Outage |  |  |  |  |  |
| Initial        | Initial          | Initial      |  |  |  |  |  |
| With SO        | With SO          | With SO      |  |  |  |  |  |
| Rejected       | Rejected         | Rejected     |  |  |  |  |  |
| Planned        | Unplanned        | Fault        |  |  |  |  |  |
| TBA            | TBA              | TBA          |  |  |  |  |  |
| Started        | Started          | Complete     |  |  |  |  |  |
| Complete       | Complete         | Cancelled    |  |  |  |  |  |
| Not Taken      | Not Taken        | Archived     |  |  |  |  |  |
| Cancelled      | Cancelled        |              |  |  |  |  |  |
| Withdrawn      | Archived         |              |  |  |  |  |  |
| Archived       |                  | -            |  |  |  |  |  |

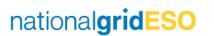

### Part 2 of 8 – Outage page fields

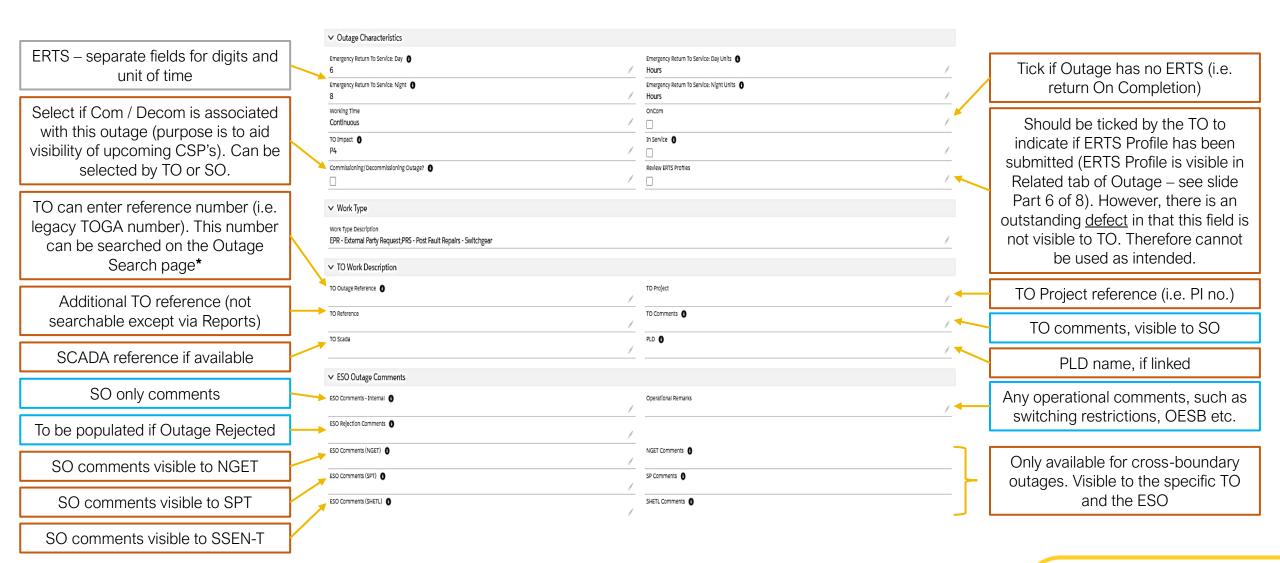

<sup>\*</sup>note: the legacy TOGA number is migrated to this field for all migrated outages.

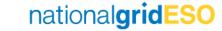

### Part 3 of 8 – Outage page fields

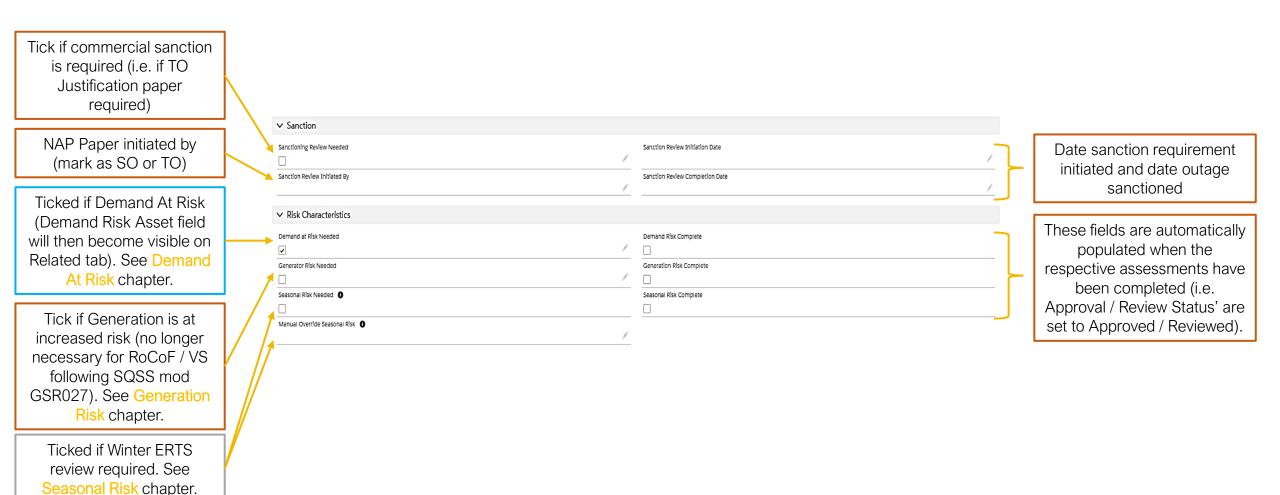

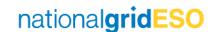

#### Part 4 of 8 – Outage page fields

Demand at Risk fields. See Demand At Risk chapter for details of process

Seasonal Risk (i.e. Winter ERTS Risk) fields. See Seasonal Risk chapter for details of process

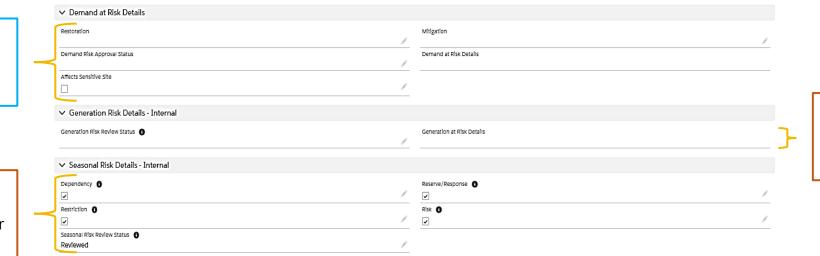

Generation Risk fields.
See Generation Risk
chapter for details of
process

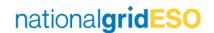

#### Part 5 of 8 – Outage page fields

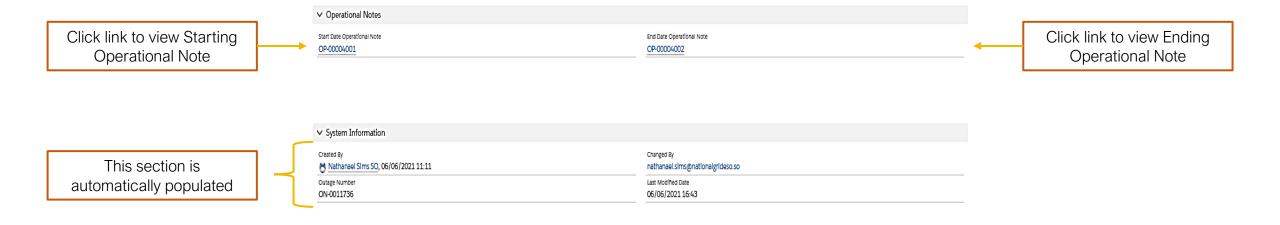

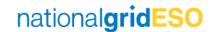

#### Part 6 of 8 – Outage page fields

This field is made visible when Demand at Risk Needed field is ticked in Details tab. See Demand At Risk chapter for process details.

All closed and open Change Requests (CR) are listed here. Click Outage Name against each CR to view the details. See Interpreting Outage History section for details on viewing in conjunction with Outage History field.

Lists all Tags inherited from the Basic Outage, in addition to any Tags assigned for the individual Outage. Tags fall into categories of External Party / Scheme / Free Codes / ESO Party.

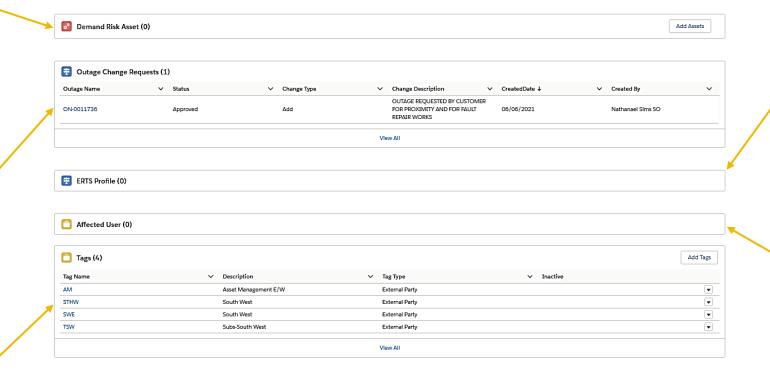

Click to view if a granular view of ERTS of an Outage has been created by the TO. ERTS Profile entries can be generated by TO when the Outage is in Initial status. There is currently little validation for this field, there are defects on the backlog to enhance this feature.

Inherited from Basic
Outage. This field lists all
the organisations
(Accounts) who can see
the Outage in their reports.

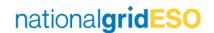

### Part 7 of 8 – Outage page fields

May link a Parent or Child
Outage to current Outage.
A Parent Outage will see
the current outage as a
Child Outage, and vice
versa. This functionality is
similar to TOGA and is
useful to see easily when
there are multiple shorter
outages planned in
coordination with a longer
umbrella outage.

When an Outage is linked to an HVSCC Record, the HVSCC Record details will appear here.

A F2F record can be generated here (or by navigating to Fail To Flys in the eNAMS toolbar). Visible to ESO only.

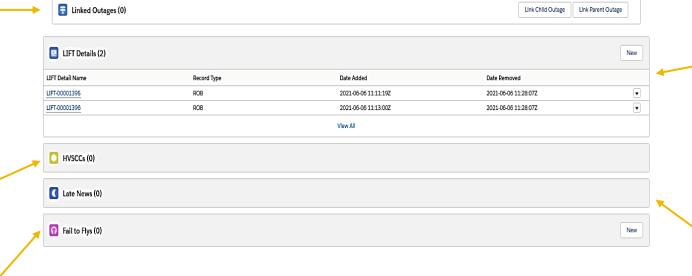

An item is automatically created on the ROB (Regional Outage Board). The user may manually create an item on the NOB (National Outage Board) if National assessment required.

A Late News record is automatically generated if there is a new Outage / Outage Change that affects the following day. See Late News Guide – eNAMS.pptx for further details.

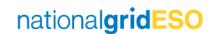

#### Part 8 of 8 – Outage page fields

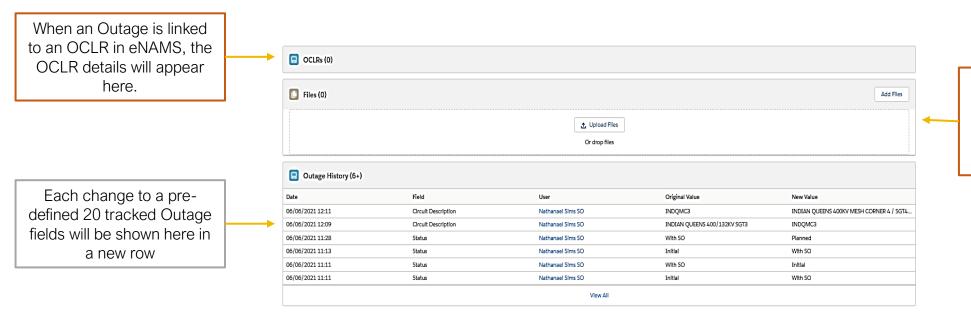

The user may upload any type of file. The file is visible to all Affected Users who have visibility of the Outage (TO, SO, DNO's, DCC's).

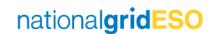

## Demand At Risk

#### Asset Level (1/2) – Defining Demand at Risk

- Demand at Risk can be defined at the Asset level i.e. if an outage on an Asset is always going to cause demand to be at risk to a fault, this can be marked within the Asset.
- There are three fields available to populate:
  - Demand at Risk (tick to say yes)
  - Demand at Risk Details
  - Sensitive Site (i.e. if impacted site is listed within Work Instruction NAP-020)

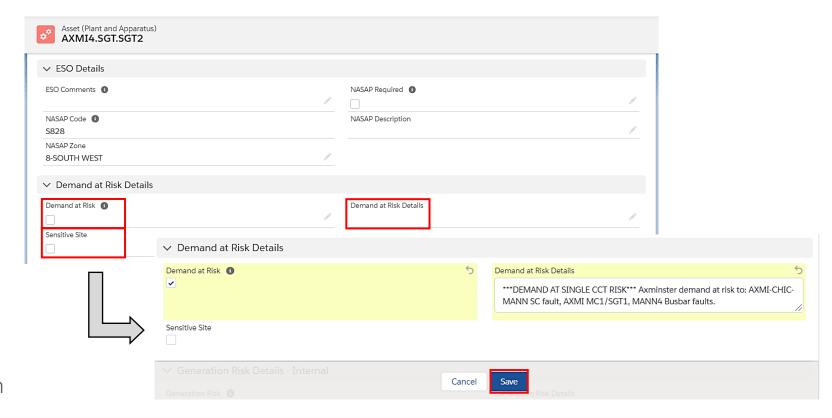

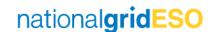

#### Asset Level (2/2) – Defining Demand at Risk

- If Demand at Risk is flagged, the Demand Risk Assets field will become visible on the Related tab of the Asset.
- Multiple Demand Risk Assets can be linked to a single Asset by clicking on Add Assets
- Once linked, click on the dropdown arrow on the right hand side, then click on Add Risk Details
- Here, the user can populate Risk Details including MVA at risk,
   Fault Type and any additional comments. Then click Save.
- Refresh the page to see the entered details appear.

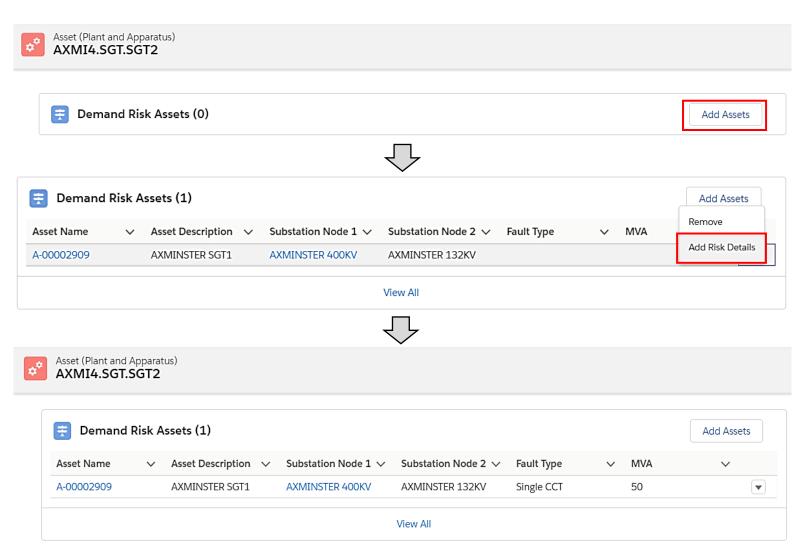

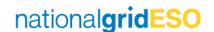

#### Basic Outage Level – Defining Demand at Risk

- Demand at Risk is also defined at the Basic Outage level i.e. if an Outage is always going to cause demand to be at risk to a fault, this can be marked within the Basic Outage.
- When an Asset that has Demand at Risk tagged is linked to a Basic Outage, the Basic Outage automatically inherits the Demand at Risk flag and Demand at Risk Details.
- Demand At Risk can also be manually flagged within the Basic Outage (same process as for an Asset).
- There are two fields available to populate:
  - Demand at Risk (tick to say yes)
  - Demand at Risk Details

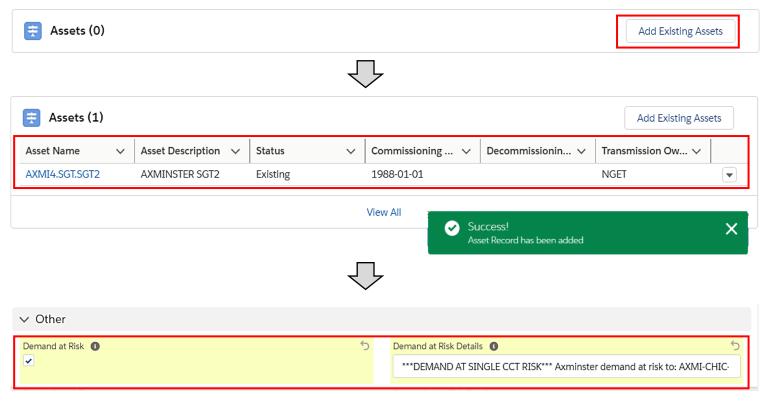

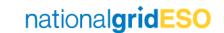

## Outage Level (1/2) – Defining Demand at Risk

- If Demand at Risk is defined at Basic Outage level, then the Demand at Risk flag and Demand at Risk Details will be automatically inherited by Outages. The Affects Sensitive Site flag will be automatically inherited from Assets.
- If Demand at Risk is flagged, the Demand Risk Asset field will become visible on the Related tab of the Outage.
- The Demand Risk Asset details will be automatically inherited from Assets linked to the Basic Outage. It can also be configured manually in the Outage.
- The user can click Add Assets and link Asset(s) to which demand would be lost if faulted.
- Once linked, click on the dropdown arrow and click Risk Details
- Here, the user can stipulate the MVA at risk,
   Fault Type and any additional comments
- Click **Save** and refresh the page to view the updated details.

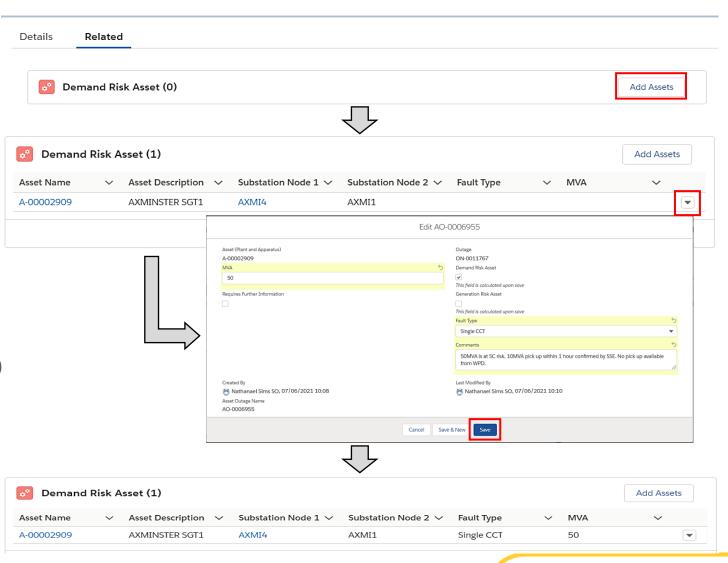

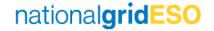

#### Outage Level (2/2) – Defining Demand at Risk

- The user may populate the Restoration and Mitigation fields (Note: SO and TO have permissions).
- Once complete, mark Demand Risk Approval Status as With TO to request the TO's approval.
- Demand Risk Approval Status is a monitored field, therefore any change (i.e. when TO changes Approval Status field to Approved), will be recorded in Outage History – see example screenshot below.
- When Approval Status is Approved, the Demand Risk Complete box in the Outage is automatically ticked.

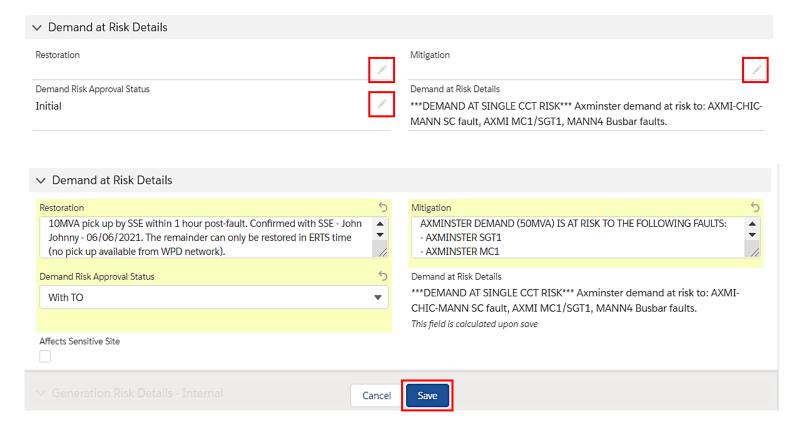

#### Note:

If Sensitive Site: SO must approve Demand at Risk; TO moves from With TO to With SO, the TO user does not have permissions to move to Approved If not Sensitive Site: TO can and shall move directly to Approved.

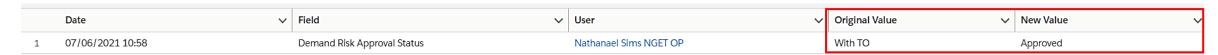

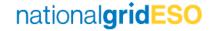

## Field Descriptions - Demand at Risk

| eNAMS Field                    | Object Level                                                                                                    | Proposed Use                                                                                                    |  |
|--------------------------------|----------------------------------------------------------------------------------------------------|----------------------------------------------------------------------------------------------------|--|
| Demand at Risk Needed          | Asset / Basic Outage / Outage                                                                                                    | Check the box if an outage on this equipment will cause demand to be lost to a subsequent fault. Selection inherited from Asset -> Basic Outage -> Outage, can be added or taken away at each level.  After checking the box, you may need to refresh the page for additional fields to appear. |  |
| Risk Details                   | Asset / Basic Outage / Outage                                                                                                    | High level summary of why demand is at risk during an outage on this equipment e.g., on PEMB4 SGT1 it may say "Local demand at risk to faults losing SGT2"  Outage is locked to the Basic Outage's Risk Details (which can be set independent of the Asset if necessary).                       |  |
| Restoration                    | Outage                                                                                                    | Description of recovery actions that will be taken post fault. Detailed description of any outage specific risks, e.g., "I will be transferred to X group in Y minutes"                                                                                                    |  |
| Mitigation                     | Outage                                                                                                    | Description of health checks or other mitigations carried out to ensure likelihood of fault is as low as possible                                                                                                    |  |
| Affects Sensitive Site         | Asset / Outage                                                                                                    | Check the box if the demand that would be lost is at a sensitive site (site list provided in Work Instruction NAP-020). These sites require additional approval from ESO.                                                                                                    |  |
| Demand Risk Approval<br>Status | Outage                                                                                                    | Initial – while drafting risk details.  With TO – when ready for TO actions (i.e. Mitigation)  With SO - only applicable at sensitive sites, which require NGESO final approval of demand at risk.  Approved – can be set directly by the TO if non-sensitive site impacted.                    |  |
| Demand at Risk Asset           | Asset / Basic Outage / Outage                                                                                                    | Can be found in Related tab. List of assets to which demand is at risk to a fault on.  Selection and values inherit from Asset -> Outage (via Basic Outage), additional assets can be added or taken away at  Outage level.                                                                     |  |
| Change History                 | ory Asset / Basic Outage / Outage The date, time and user of each change will be recorded in the Field History Tracker which can be found in Re |                                                                                                    |  |

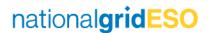

#### Generation at Risk

Generation Risk was added to eNAMS to highlight occasions where a RoCoF / Vector Shift constraint might be triggered, where additional sanction could be needed or where an outage causes a largest loss.

Following FRCR Phase 1 go-live on 25/05/2021, BMU+VS losses are no longer required to be secured. However the intention is to continue to populate this field in the event of adverse weather, in line with provisions in the SQSS operational chapters which allow the Control Room to take additional actions over and above the agreed criteria if there is a period of significantly higher risk.

The benefit of recording in the Generation Risk field on the outage level is that a report car be run for commercial and the ENCC Energy and Strategy desks to review forecast risk as and when is necessary.

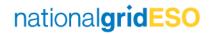

#### Asset Level (1/2) - Defining Generation at Risk

- Generation Risk is only visible to SO.
- Like Demand at Risk,
   Generation Risk can be
   defined at the Asset level i.e.
   if an outage on an Asset is
   always going to cause
   generation to be at risk to a
   fault, this can be marked
   within the Asset.
- There are two fields available to populate:
  - Generation Risk (tick to say yes)
  - Generation Risk Details

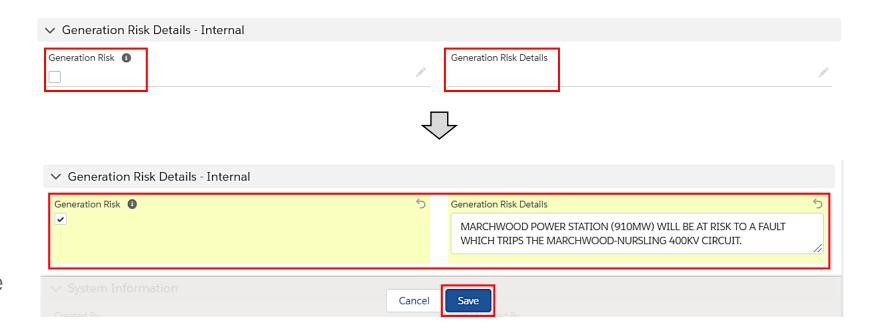

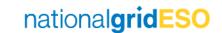

#### Asset Level (2/2) - Defining Generation at Risk

- If Generation Risk is flagged, the Generation Risk Assets field will become visible on the Related tab of the Asset
- Multiple Generation Risk
   Assets can be linked to a
   single Asset by clicking on
   Add Assets
- Once linked, click on the dropdown arrow on the right hand side, then click on Add Risk Details
- Here, the user can populate
  Risk Details including MVA at
  risk, Fault Type, Generators
  and any additional
  comments. Then click Save.
- Refresh the page to see the entered details appear.

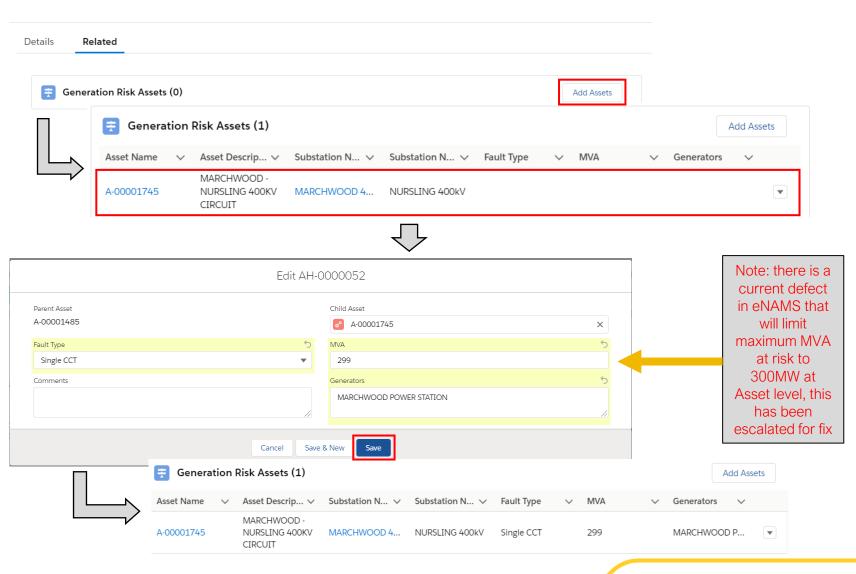

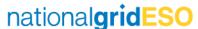

#### Basic Outage Level – Defining Generation at Risk

- Generation Risk is also defined at the Basic Outage level i.e. if an Outage is always going to cause generation to be at risk to a fault, this can be marked within the Basic Outage.
- When an Asset that has Generation Risk tagged is linked to a Basic Outage, the Basic Outage automatically inherits the Generation at Risk flag and Generation at Risk Details.
- Generation at Risk can also be manually flagged within the Basic Outage (same process as for an Asset).
- There are two fields available to populate:
  - Generation at Risk (tick to say yes)
  - Generation at Risk Details

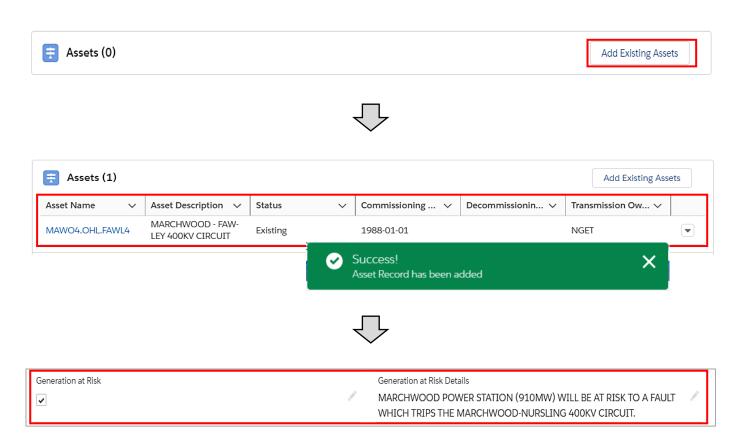

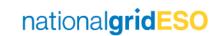

#### Outage Level (1/2) – Defining Generation at Risk

- If Generation at Risk is defined at Basic Outage level, then the **Demand at Risk** flag and **Demand at Risk Details** will be automatically inherited by Outages.
- If Generation at Risk is flagged, the Generation Risk Asset field will become visible on the Related tab of the Outage.
- The Generation Risk Asset details will be automatically inherited from Assets linked to the Basic Outage. It can also be configured manually in the Outage.
- The user can click Add Assets and link Asset(s) to which generation would be lost if faulted
- Once linked, click on the dropdown arrow and click Risk Details
- Here, the user can stipulate the MVA at risk,
   Fault Type, Generators and any additional comments
- Click **Save** and refresh the page to view the updated details.

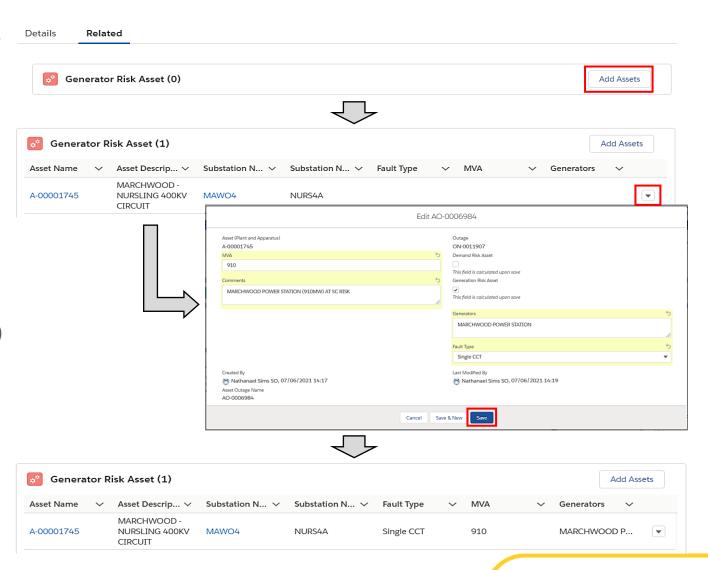

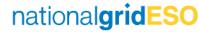

#### Outage Level (2/2) – Defining Generation at Risk

- If Generation at Risk is acceptable, the appropriate user can mark Generation Risk Review Status as Reviewed
- Following this, the Generation Risk
   Complete box is automatically ticked
- Note: Generation Risk Review Status or Generation Risk Complete fields are <u>not</u> a monitored field, therefore any change would not be recorded in Outage History.

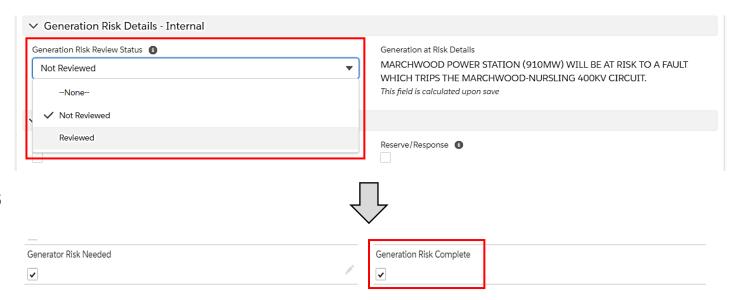

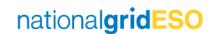

## Field Descriptions – Generation at Risk

| eNAMS Field                        | Object Level                  | Proposed Use                                                                                                    |
|------------------------------------|-------------------------------|----------------------------------------------------------------------------------------------------|
| Generation at Risk Needed          | Asset / Basic Outage / Outage | Check the box if an outage on this equipment will cause a generator to be lost to a subsequent fault. Selection inherited from Asset -> Basic Outage -> Outage, can be added or taken away at each level.  After checking the box, you may need to refresh the page for additional fields to appear.                                                            |
| Risk Details                       | Asset / Basic Outage / Outage | High level summary of why generation is at risk during an outage on this equipment e.g. "Following fault on X Circuit I/T will trip off generator"  Outage is locked to the Basic Outage's Risk Details (which can be set independent of the Asset if necessary).                                                                                               |
| Generation Risk Approval<br>Status | Outage                        | Not Reviewed – risk is identified but not yet approved.<br>Reviewed – risk has been agreed to.                                                                                                    |
| Generation Risk Asset              | Asset / Basic Outage / Outage | Can be found in Related tab. List of assets to which demand is at risk to a fault on.  Selection and values inherit from Asset -> Outage (via Basic Outage), additional assets can be added or taken away at Outage level.  There is a current defect in eNAMS that will limit maximum MW at risk to 300MW at the Asset level, this has been escalated for fix. |
| Change History                     | Asset / Basic Outage / Outage | The date, time and user of each change will be recorded in the Field History Tracker which can be found in Related tab.                                                                                                    |

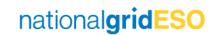

#### Seasonal Risk

Seasonal Risk replaces 'Risk 18', 'ERTS risk' or 'Winter Risk'. Currently this applies to outages with an ERTS > 18H (>= 18H in E&W) in the Winter period - between Week 45 and Week 9.

The requirement for assessing Seasonal Risk is stated in STCP 11-1 (extract taken in 2021):

"The types of faults on the National Electricity Transmission System in winter tend to have a greater potential for longer repair times and there is a greater potential for circuits to be recalled to secure the Transmission System against severe weather conditions. All Outages placed in the Winter Period that have an Emergency Return to Service Time greater than 24 hours must be pre-approved by both NGESO and the relevant TO"

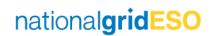

## Defining Seasonal Risk (1/2)

- Seasonal Risk is defined on the Outage level only
- For Outages where ERTS > 18H and is planned between Week
   45 9, the Seasonal Risk
   Needed flag should be set
- This flag is set automatically for Outages that meet that aforementioned criteria\*
- For those not automatically set, this can be done by clicking on Manual Override Seasonal Risk field and selecting Seasonal Risk
- The Seasonal Risk Needed flag will then be automatically ticked.

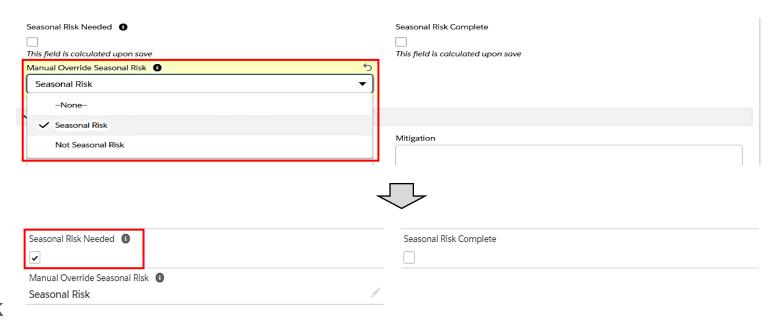

<sup>\*</sup>note: there is an outstanding defect which doesn't automatically tag ONCOM outages as Seasonal Risk Needed if it meets the aforementioned criteria. This has been escalated for resolution.

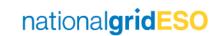

#### Defining Seasonal Risk (2/2)

- Following requisite checks, the user may tick against Dependency, Restriction, Reserve/Response, Risk fields to indicate acceptance against each category
- Seasonal Risk Review Status can be changed to Reviewed to indicate agreement to Seasonal Risk.
- Seasonal Risk Complete flag will then be automatically ticked
- Note: Seasonal Risk Review Status or Seasonal Risk Complete are not a monitored field, therefore any change would not be recorded in Outage History
- Only the SO has access to view the Seasonal Risk Details section. TO only has permissions to view Seasonal Risk Needed / Complete section.

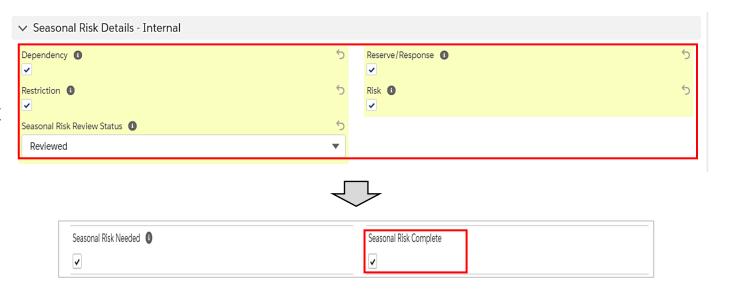

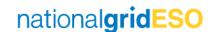

## Field Descriptions – Seasonal Risk

| eNAMS Field                   | Object Level | Proposed Use                                                                                                    |  |
|-------------------------------|--------------|----------------------------------------------------------------------------------------------------|--|
| Seasonal Risk Needed          | Outage       | Calculated field, eNAMS will check the box if the criteria is met  There is an outstanding defect as it doesn't pick up on ONCOM ERTS outages. This has been escalated to fix.                |  |
| Manual Override Seasonal Risk | Outage       | Can be used to add Seasonal Risk to an outage that has not been automatically marked.                                                                                                    |  |
| Dependency                    | Outage       | Check the box to confirm there is no / approved dependency on generation during this outage.                                                                                                  |  |
| Reserve/Response              | Outage       | Check the box to confirm there is no / approved constraint of reserve/response during this outage.                                                                                            |  |
| Restriction                   | Outage       | Check the box to confirm there is no / approved constraint of generation during this outage.                                                                                                  |  |
| Risk                          | Outage       | Check the box to confirm there is no / approved additional risk to generation during this outage.                                                                                             |  |
| Seasonal Risk Review Status   | Outage       | Not Reviewed – Requirement is identified and pending assessment outcome.  Reviewed – All four boxes are ticked and there are no issues, or any issues have been approved through sanctioning. |  |
| Change History                | Outage       | The date, time and user of each change will be recorded in the Field History Tracker which can be found in Related tab.                                                                       |  |

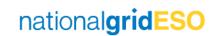

# **ERTS** Profiling

ERTS Profile in eNAMS enables a more granular view of an Outage ERTS to be made available to the SO by the TO

## Defining ERTS Profile

- An ERTS Profile can be raised from the Initial page of a new Outage / Outage Change Request
- From the Outage page in Initial status, scroll down to ERTS Profile (in TO view)
- Click on New button found within the ERTS Profile field
- Populate the New ERTS Profile: ERTS
   Profile popup as much as possible,
   and provide details of the reason for
   the ERTS entry in the Comments field
- Click Save
- Create multiple ERTS Profile entries to cover the entire period of the Outage
- (Please note there is no logic to prevent ERTS Profile entries overlap – this is a known defect to be rectified)

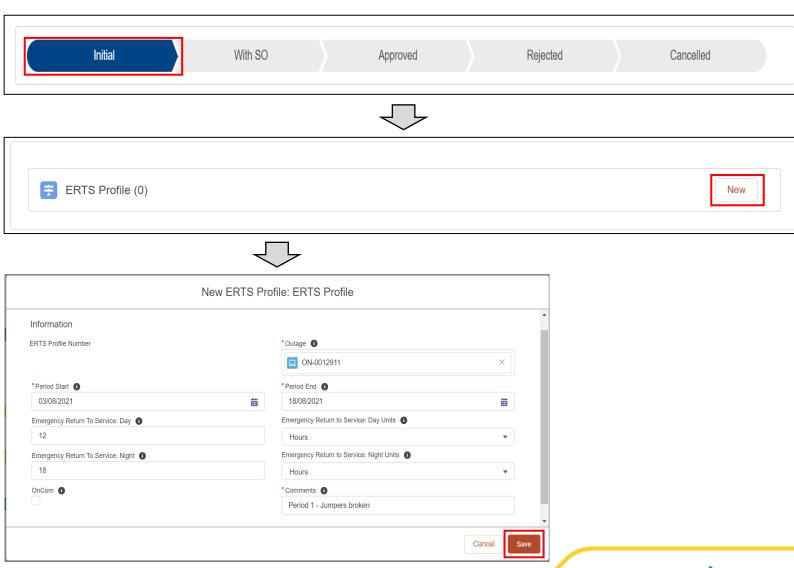

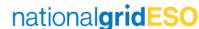

# Interpreting Outage History

#### Outage Lifecycle Example

- We shall use an example of an Outage that has had the following lifecycle:
- 1) New Outage Rejected
- 2) Outage Resubmitted and Accepted
- Change of Start Date (One day earlier) Accepted
- Change of ERTS (to ONCOM) Accepted
- Change of End Date (Delay end by one day) Rejected
- Outage TBA request submitted and Accepted
- Outage requested from TBA to Planned and Accepted
- 8) Outage Cancelled

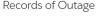

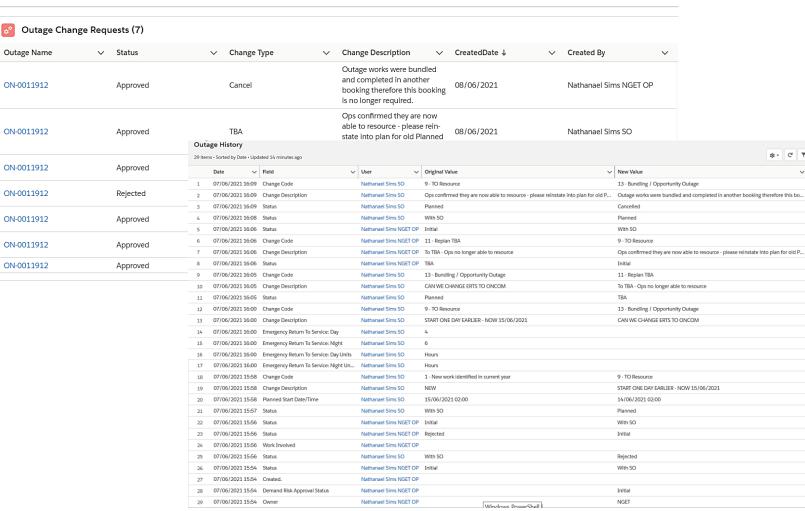

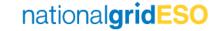

#### Change Requests and Outage History Use

- It is important to highlight that **Change Requests** must be viewed in conjunction with **Outage History** to appreciate all the details of a historical change / open Change Request of an Outage.
- Change Requests are required to view:
  - Who submitted a Change Request and when
  - Any details of an open Change Request (i.e. what is changing)
  - Details of any fields not tracked by Outage History (not included in list of 20 tracked fields).
- Outage History field simply tracks any changes to an Outage (i.e. acknowledges changes made under a Change Request only once Approved). This includes an Outage that has never been in Planned status, therefore any changes are made directly in the Outage (not through a Change Request).
- An example to illustrate its limitations is the below where the Outage History skips out Rejected Change Request (No. 5 from previous slide)

#### No. 6) of Outage Lifecycle Example: Outage to TBA - Accepted

| 6  | 07/06/2021 16:06 Change Code        | Nathanael Sims NGET OP | 11 - Replan TBA                         | 9 - TO Resource                                                                    |
|----|-------------------------------------|------------------------|-----------------------------------------|------------------------------------------------------------------------------------|
| 7  | 07/06/2021 16:06 Change Description | Nathanael Sims NGET OP | To TBA - Ops no longer able to resource | Ops confirmed they are now able to resource - please reinstate into plan for old P |
| 8  | 07/06/2021 16:06 Status             | Nathanael Sims NGET OP | TBA                                     | Initial                                                                            |
| 9  | 07/06/2021 16:05 Change Code        | Nathanael Sims SO      | 13 - Bundling / Opportunity Outage      | 11 - Replan TBA                                                                    |
| 10 | 07/06/2021 16:05 Change Description | Nathanael Sims SO      | CAN WE CHANGE ERTS TO ONCOM             | To TBA - Ops no longer able to resource                                            |

No. 4) of Outage Lifecycle Example: Change ERTS - Accepted

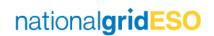

#### Difference With Original Outage

- The Difference With Original Outage button in a Change Request will open a Difference With Original Outage tab.
- It can be used effectively for open Change Requests (i.e. Change Requests at Initial or With SO Status) as the columns represent:
  - Original Value = current Planned Outage
  - New Value = open Change Request
- Conversely, it is not effective for closed Change Requests (i.e. Change Requests at Accepted / Rejected / Cancelled Status), as it will only show you what has changed since the Change Request as opposed to what changed under the Change Request. Furthermore, as would be expected, the latest closed Change Request will be blank in both the Original Value and New Value column.
- As a result, it is important to interrogate Outage
   History field to understand what changed under a
   particular Change Request, by matching the dates /
   time of a Change Request being Accepted (i.e. Last
   Modified Date) to the Outage History Date column to
   find the relevant changes.

#### View Change Request when No.6 of Outage Lifecycle Example was pending (Open Change Request)

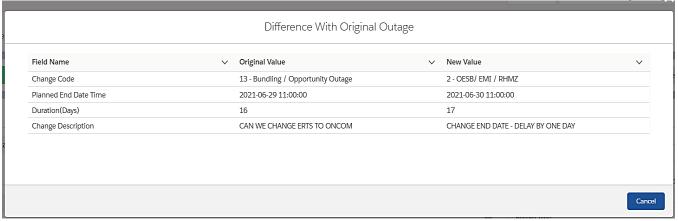

#### View same Change Request as above but now after No.8 of Outage Lifecycle Example

| Field Name            | ~ | Original Value                                           | New Value                          | ~ |
|-----------------------|---|----------------------------------------------------------|------------------------------------|---|
| Change Code           |   | 13 - Bundling / Opportunity Outage                       | 2 - OESB/ EMI / RHMZ               |   |
| Change Type           |   | To Cancel                                                | To Update                          |   |
| Planned End Date Time |   | 2021-06-29 11:00:00                                      | 2021-06-30 11:00:00                |   |
| Duration(Days)        |   | 16                                                       | 17                                 |   |
| Change Description    |   | Outage works were bundled and completed in another booki | CHANGE END DATE - DELAY BY ONE DAY |   |
|                       |   |                                                          |                                    |   |
|                       |   |                                                          |                                    |   |

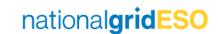

#### Interpreting Migrated Outages History

- Outages have been migrated from TOGA to eNAMS in line with criteria given to preserve Outage history required for reporting purposes and for day to day tasks, while acknowledging technical limitations which prevent a full scale replica of what is available in TOGA in regards to history.
- Some of the limitations of mapping between TOGA -> eNAMS that users should be aware of when interrogating the history of migrated Outage data:
  - There is no mapping for Outage changes in TOGA that were made without a change request. A change request in TOGA constitutes [Status] -> Awaiting Agreement (primarily used for E&W Outages) or a Request Outage (primarily used for Scotland and GB YA Outages).
  - TOGA Change Date & Time is mapped to eNAMS Created Date & Time, therefore:
    - For open CR's (i.e. With SO status), the Created Date & Time is accurate.
    - For closed CR's (i.e. in Approved / Rejected status), Date & Time the request was signed in in TOGA = Created Date & Time in eNAMS, therefore is <u>not</u> accurate.
  - o eNAMS Last Modified Date & Time is populated as Data migration date & time, therefore is <u>not</u> accurate for migrated Outages.
  - o "Outage History" field is blank for migrated Outages due to limitations.
  - "Changed By" field in eNAMS CR is correctly mapped to display the name of the person who signed in the change in TOGA.
  - "Created By" field states a generic Data Migration Salesforce ID due to limitations.

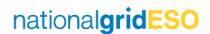

# Cross-boundary Outages

#### **Cross-boundary Outages**

- Cross-boundary Outages can be created in eNAMS (a feature that wasn't available in TOGA).
- The premise of this functionality is to provide a single booking for Outages that span two TO's.
- Using Cross-boundary Basic Outages when raising Outages than span more than one TO eliminates the need to raise a "mirror booking" as was necessary in TOGA.
- There is two Cross-boundary Basic Outages for each circuit where the circuit spans two TO's, one Cross-boundary Basic Outage for each Owner of the circuit
- There are two fields within a Cross-boundary Basic Outage that enable visibility of a Cross-boundary Outages by both affected TO's.
  - Owner this is the TO who has requested the outage (i.e. the one conducting work on the circuit)
  - Boundary Transmission Owner this is the TO affected by the cross-boundary outage

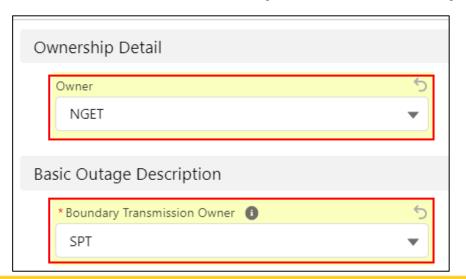

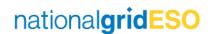

# Non-NGESO Outages

#### Non-NGESO Outages

- Non-NGESO Outages are intended to be used by Third Parties (currently DNO's only) to submit their outages directly in eNAMS to be reviewed by ESO
- The Non-NGESO Outage differs from the normal Outage in one significant way in that it does not have an approval or change request process built into eNAMS (on the backlog for addressing post golive).
- The DNO is able to create a Non-NGESO Basic Outage and advise of whether it is of ESO interest (i.e. affects ESO outage planning) or not
- If it is not of interest, the DNO may submit Non-NGESO outages directly into eNAMS
- If it is of interest, the ESO shall withdraw the Non-NGESO Basic Outage and create a standard Basic Outage for it which the DNO can use to submit outages to ESO for approval.

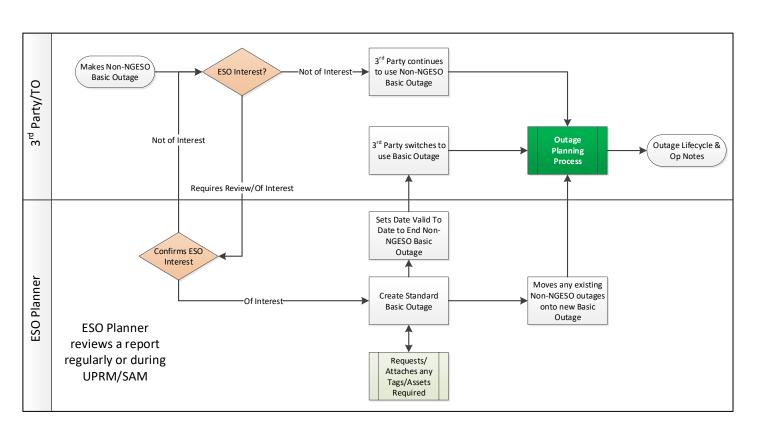

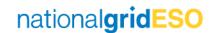

# Tags and Affected Users

#### Purpose and Types of Tags

- Tags are essentially keywords that can be associated with records.
- These keywords are used to categorize and search the data easily.
- Tags can be accessed from the toolbar in eNAMS under Tags and filtered using the dropdown arrow shown on the right.
- There are four types of Tags present in eNAMS:
  - ESO Party
    - These are the same as SO Party Tags in TOGA, these include PLNTH and CTRSCOTN Tags
  - External Party
    - These Tags are used to identify affected parties and are associated with Accounts
  - Free Codes
    - These cover a wide variety and can be created and linked freely to Outages
  - Scheme
    - Each Tags is associated with a Scheme therefore can be used effectively to bundle Outages relating to a project

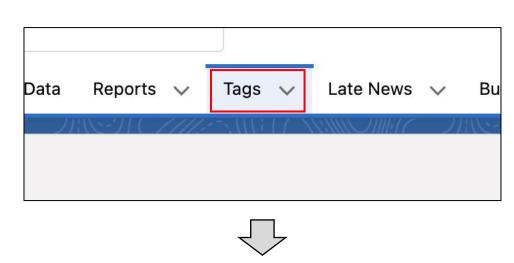

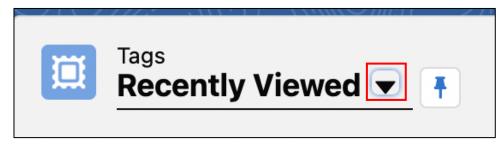

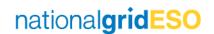

#### Outages Visibility using Tags / Accounts

- Permissions for visibility is granted to external parties (i.e. not ESO) by adding their Account as an Affected User to Outages (inherited from Basic Outage).
- By also adding their External Party tag as a Tag to Outages (inherited from Substation, Asset, Basic Outage) this allows the company Account and OC2 reports to filter data to the appropriate contacts.
- For example, UKPN has an Electricity Account in eNAMS which is set as an Affected User on all Outages which affect UKPN. It also has External Party Tags which represent each of the subsidiaries (London, Eastern and South-Eastern). These are added individually as Tags on the Outages that affect the subsidiary.
- The example on the right is a Brimsdown 132kV outage which affects both UKPN-E and UKPN-L
- Each Affected User has an Access Level which defines the permissions available to the party, these are Read or Read & Write.
- If a company is the Owner of a Basic Outage (and therefore Outage), they do not need to be an Affected User to have Read & Write permissions of the Outage

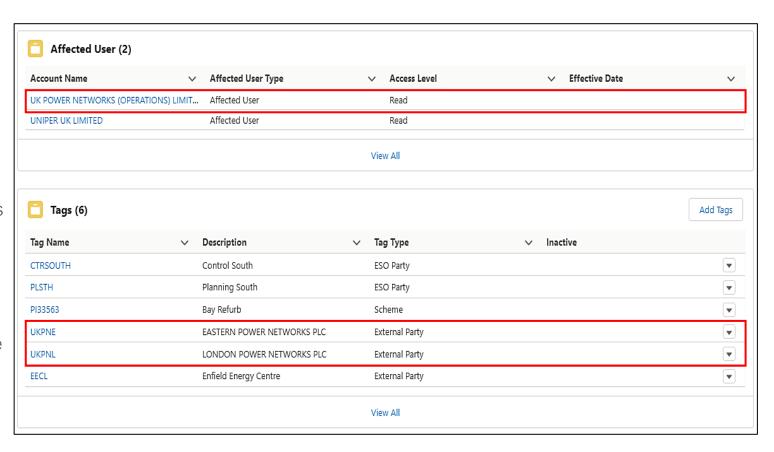

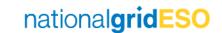

#### Tags Inheritance

- Tags and Affected Users are inherited in line with the following:
  - Substation to Asset: Inherit ESO Party & External Party Tags
  - Substation to Basic Outage: Inherit ESO Party & External Party Tags
  - Asset to Basic Outage: Inherit ESO Party & External Party Tags
  - Basic Outage to Outage: Inherit ESO Party & External Party & Free Code Tags and Affected User

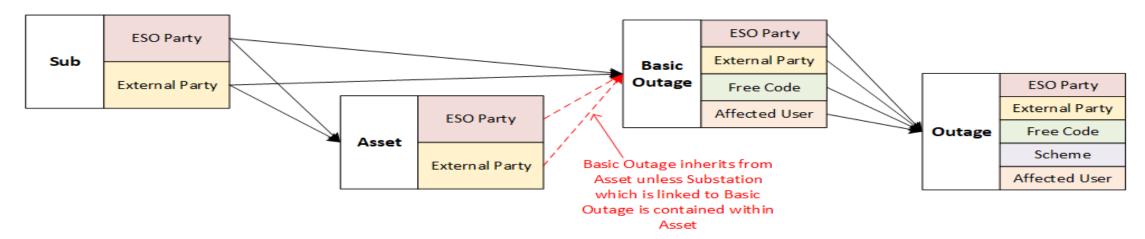

• When Tags are added to objects, an **Effective Date** field is used to apply the Tag to all Outages with a Planned End Date of equal to or after the Effective Date

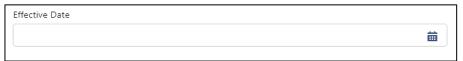

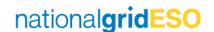

#### Deactivating / Deleting Tags (1/2)

- eNAMS currently only has an Effective Date field for removing ESO Party & Free Codes Tags and Affected Users
- For the other types of Tags, there is a manual process for deleting Tags from objects in eNAMS
- If a Tag is no longer relevant / needed:
  - Open the Tag
  - Click on Inactive field and check the box
  - A tick will appear in the Inactive column of all objects (Assets / Basic Outages / Outages etc.) that have the Tag linked

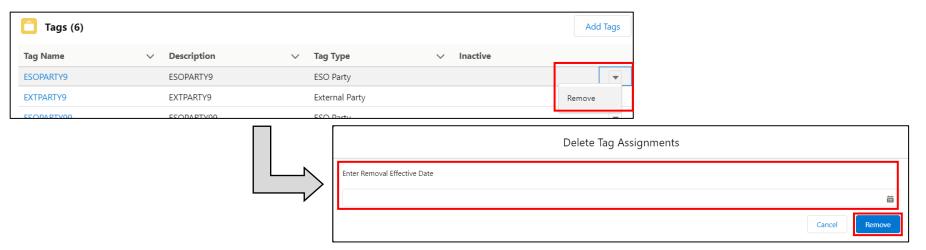

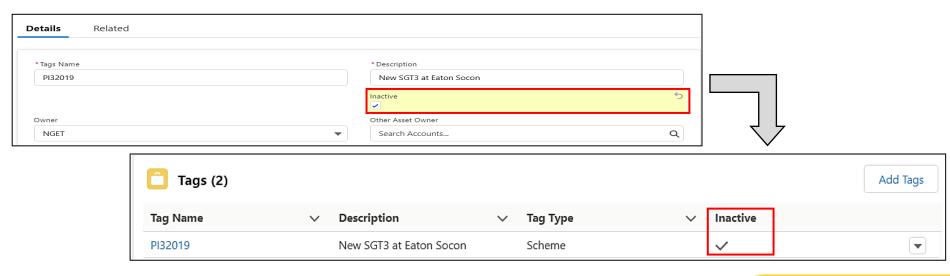

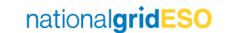

#### Deactivating / Deleting Tags (2/2)

- If a Tag needs to be removed from select objects, then the process that needs to be followed depends on the type of Tag
- As mentioned in the previous slide, the Effective Date filter is available for Affected Users, ESO Party & Free Code Tags
- For other types of Tags, a manual process is necessary
- If, for example, a Scheme Tag needs to be deleted from a Substation and the user wishes to remove the same Tag from Outages in the future, they must do the following:
  - Go to the Substation and go to the Tags field then delete the Tag by clicking the dropdown arrow and click Remove
  - On Search Basic Outages page, search Basic Outages by that Tag
  - Go into each Basic Outage individually to remove the Tag in question
  - Follow the same process for Outages using the Search Outage page as for Basic Outages

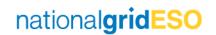

#### Tags for Querying Regions

- Each object (Substation, Asset, Basic Outages, Outages etc.) in TOGA was assigned a "Licensed Area" which was NGET, SHETL or SPT
- This however came with drawbacks in that all objects were visible to at least one TO
- eNAMS does not have a "Licensed Area" field and instead categorises each object by its Owner.
- This allows OFTO outages, for instance, to be visible to the OFTO but not the onshore TO where they are not affected
- Due to the fact that there could be several Owners (i.e. OFTO's, DNO's, TO's) in a single Licensed Area, it is not appropriate to query using the Owner field if searching for everything that falls within a region.
- The search query needs to be conducted using the Tags field in eNAMS
- The below table shows what **Tags** are suggested when querying for all objects affecting a region in eNAMS

| Role            | Region         | Identifier used in TOGA     | Identifier to be used in eNAMS      |
|-----------------|----------------|-----------------------------|-------------------------------------|
| National        | E&W            | E&W (Licensed Area)         | PLSTH + PLNTH (Tag)                 |
| National        | Scotland       | SHETL + SPT (Licensed Area) | PLSCOT or CTRSCOTN + CTRSCOTS (Tag) |
|                 | E&W South      | PLSTH (SO Party)            | PLSTH (Tag)                         |
| Outago Planning | E&W North      | PLNTH (SO Party)            | PLNTH (Tag)                         |
| Outage Planning | Scotland North | SHETL (Licensed Area)       | CTRSCOTN (Tag)                      |
|                 | Scotland South | SPT (Licensed Area)         | CTRSCOTS (Tag)                      |

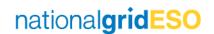

# Appendix – Outage Change Scenarios

#### 1) New Outage -> Accepted into plan

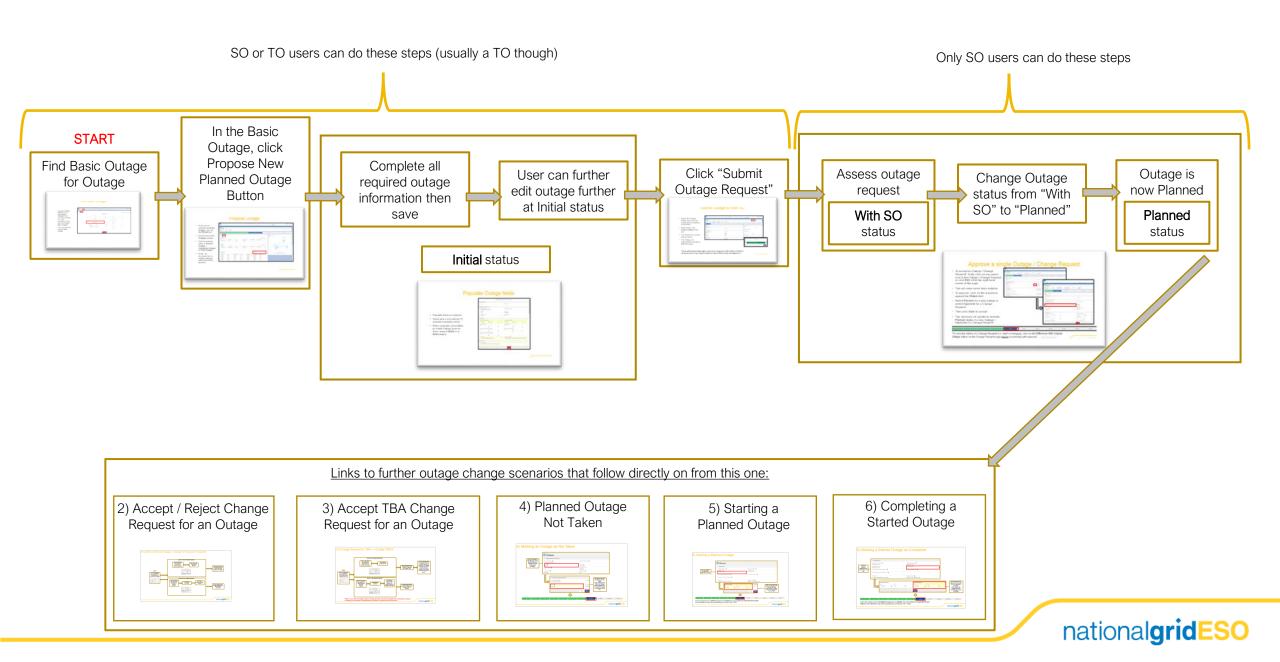

#### 2) Update to Planned Outage -> Outage CR Accepted / Rejected

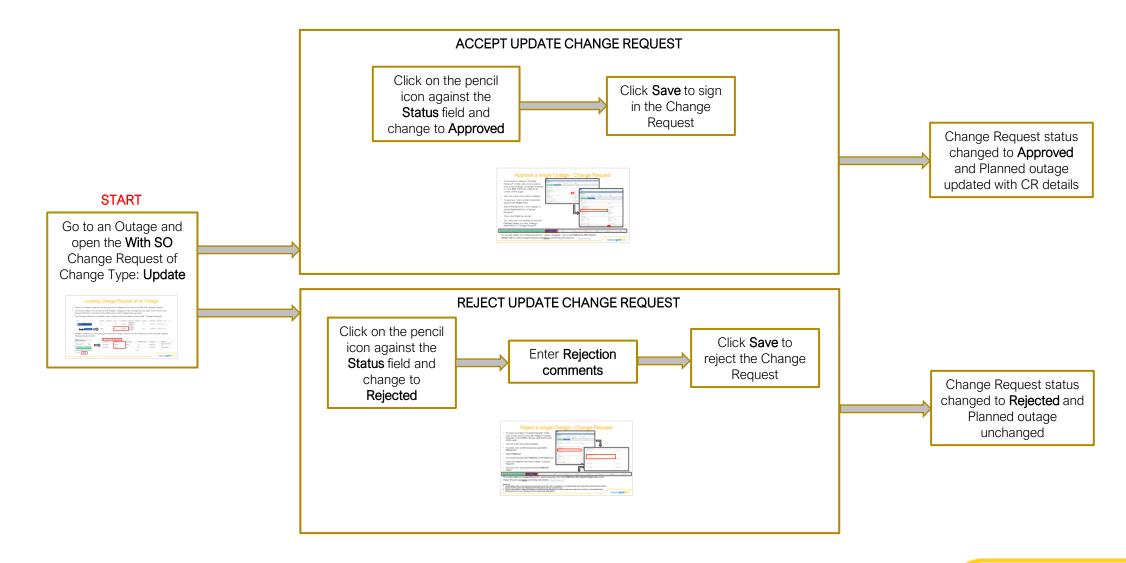

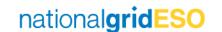

#### 3) Change Request to TBA -> Outage TBA'd

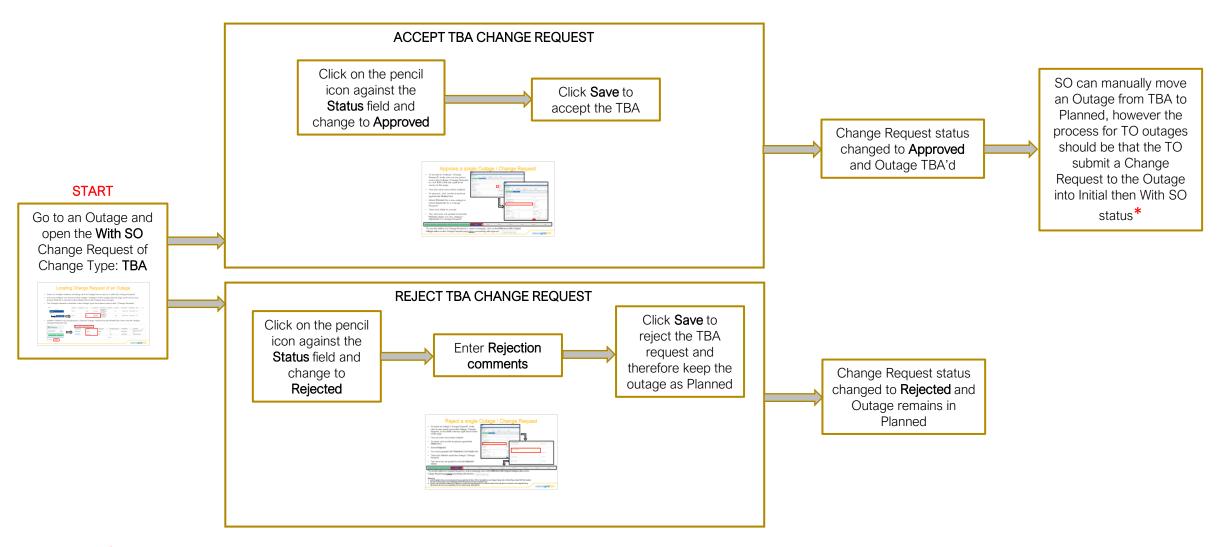

<sup>\*</sup>Defect to note: Once an Outage has taken on Change Type: TBA, this cannot be changed back to Change Type: Update or to Change Type: Cancel when a Change Request is submitted. This will be fixed in ELS post go-live

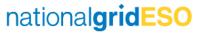

#### 3) Change Request to Cancel -> Outage Cancelled

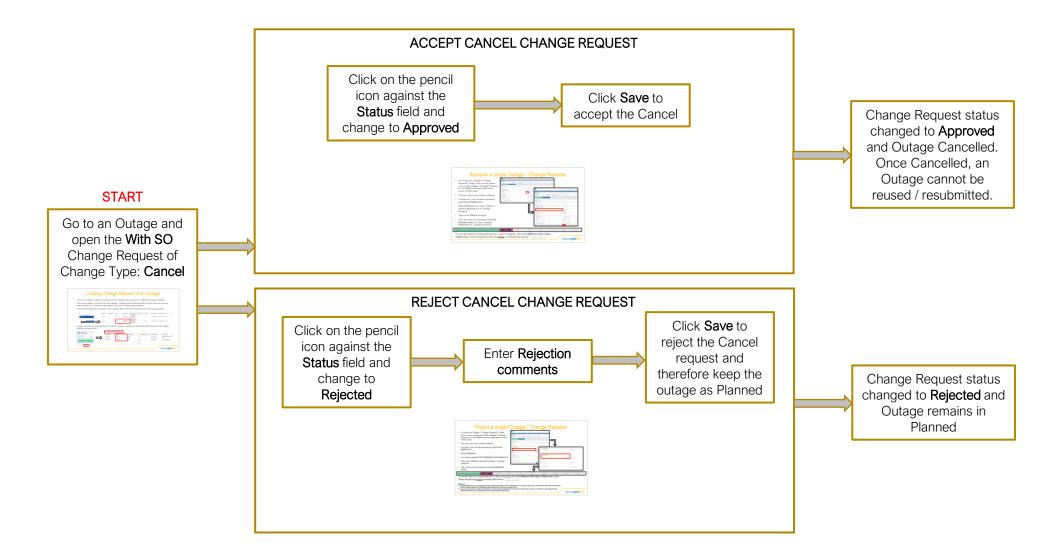

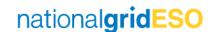

#### 4) Marking an Outage as Not Taken

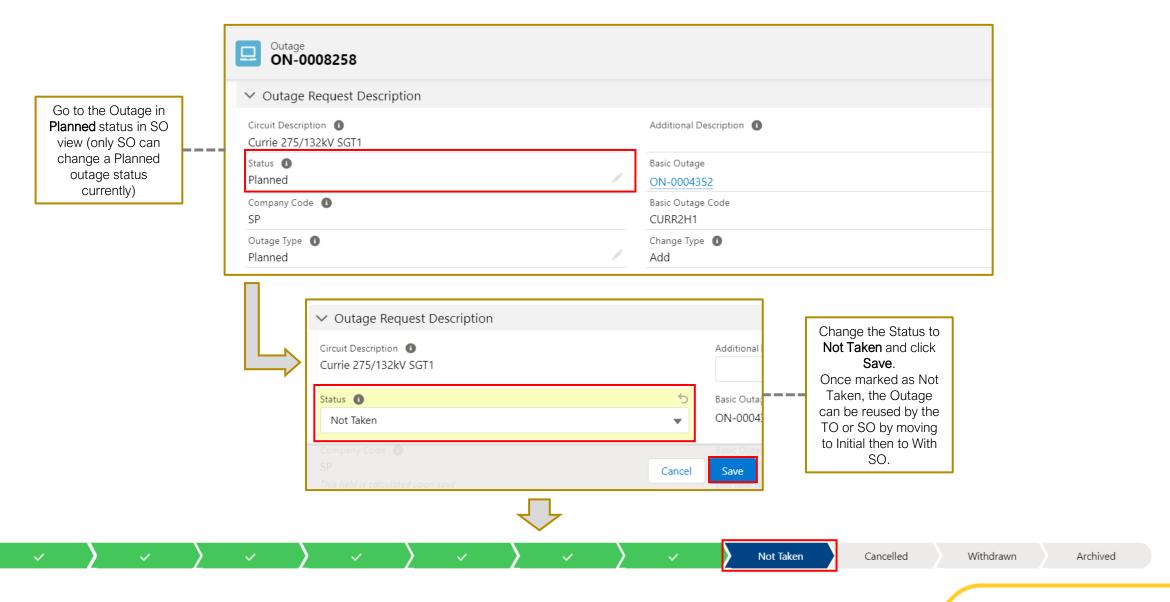

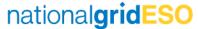

#### 5) Starting a Planned Outage

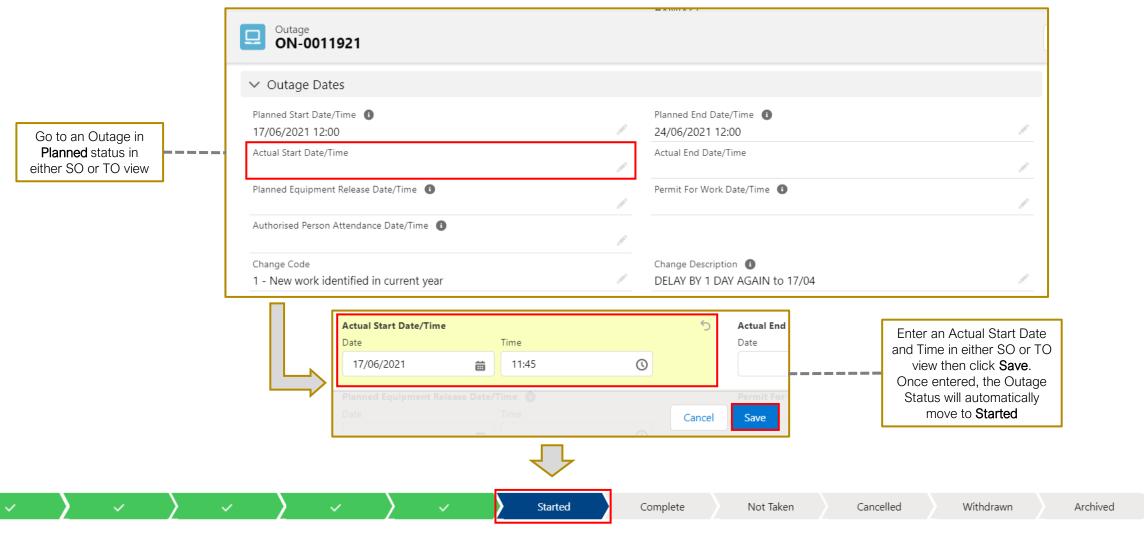

If the user wishes to set a **Started** Outage back to **Planned**, they must delete the **Actual Start Time & Date** and click **Save** (this may only be possible by a SO Super User – TBC)

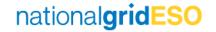

#### 6) Marking a Started Outage as Completed

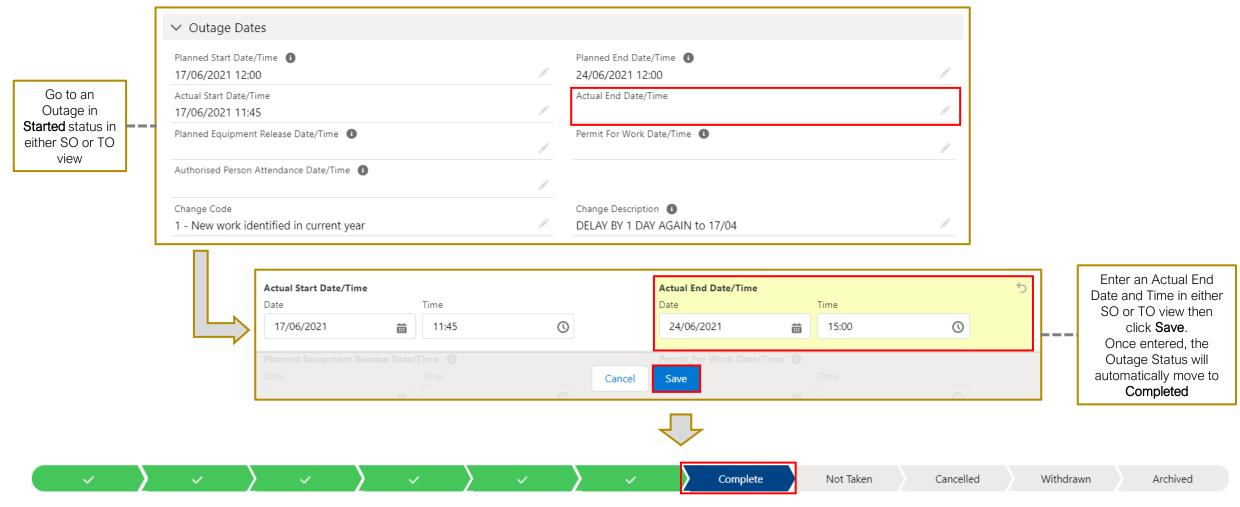

If the user wishes to set a **Completed** Outage back to **Started**, they must delete the **Actual End Time & Date** and click **Save** (this may only be possible by a SO Super User – TBC)

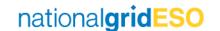